# **Contenido**

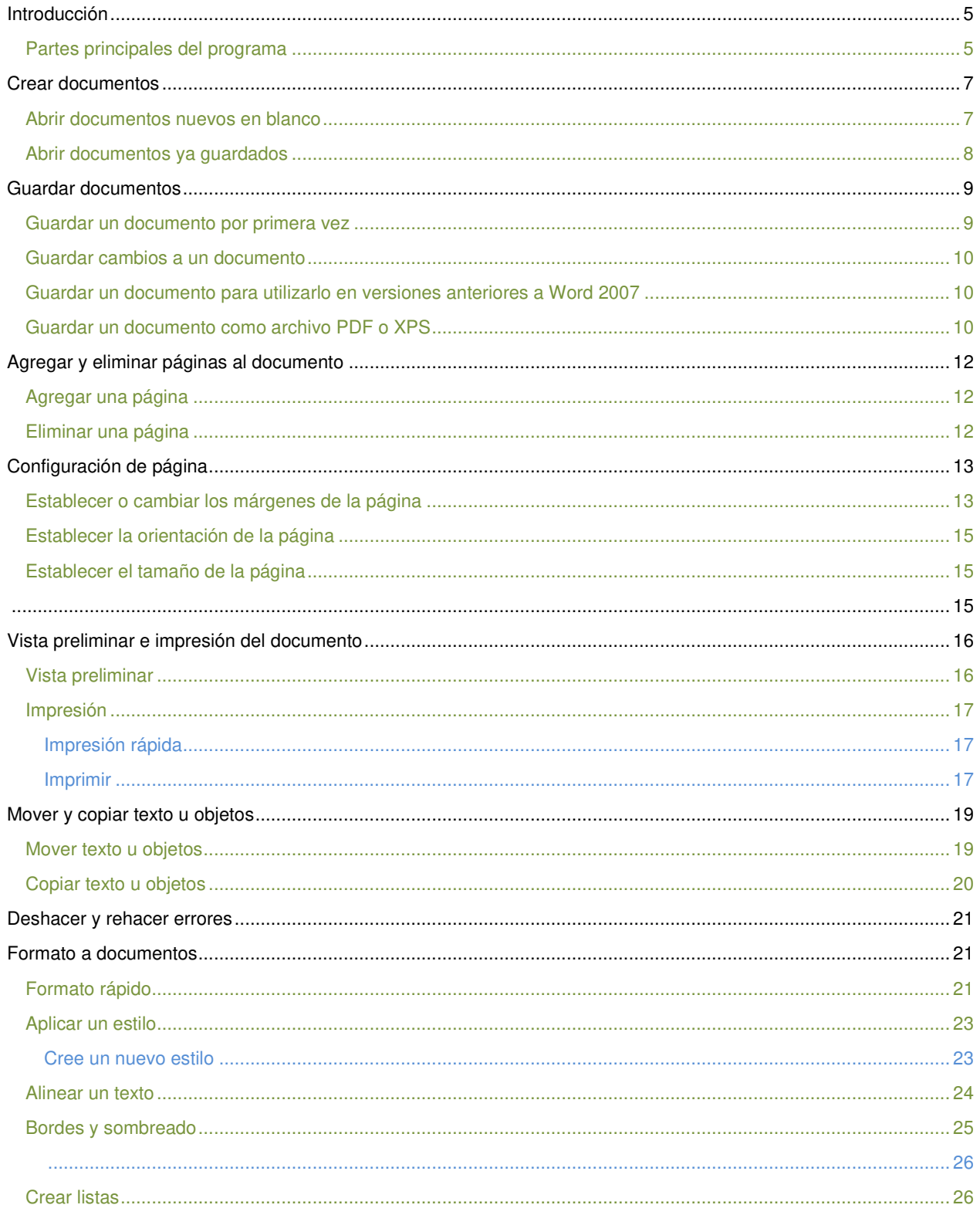

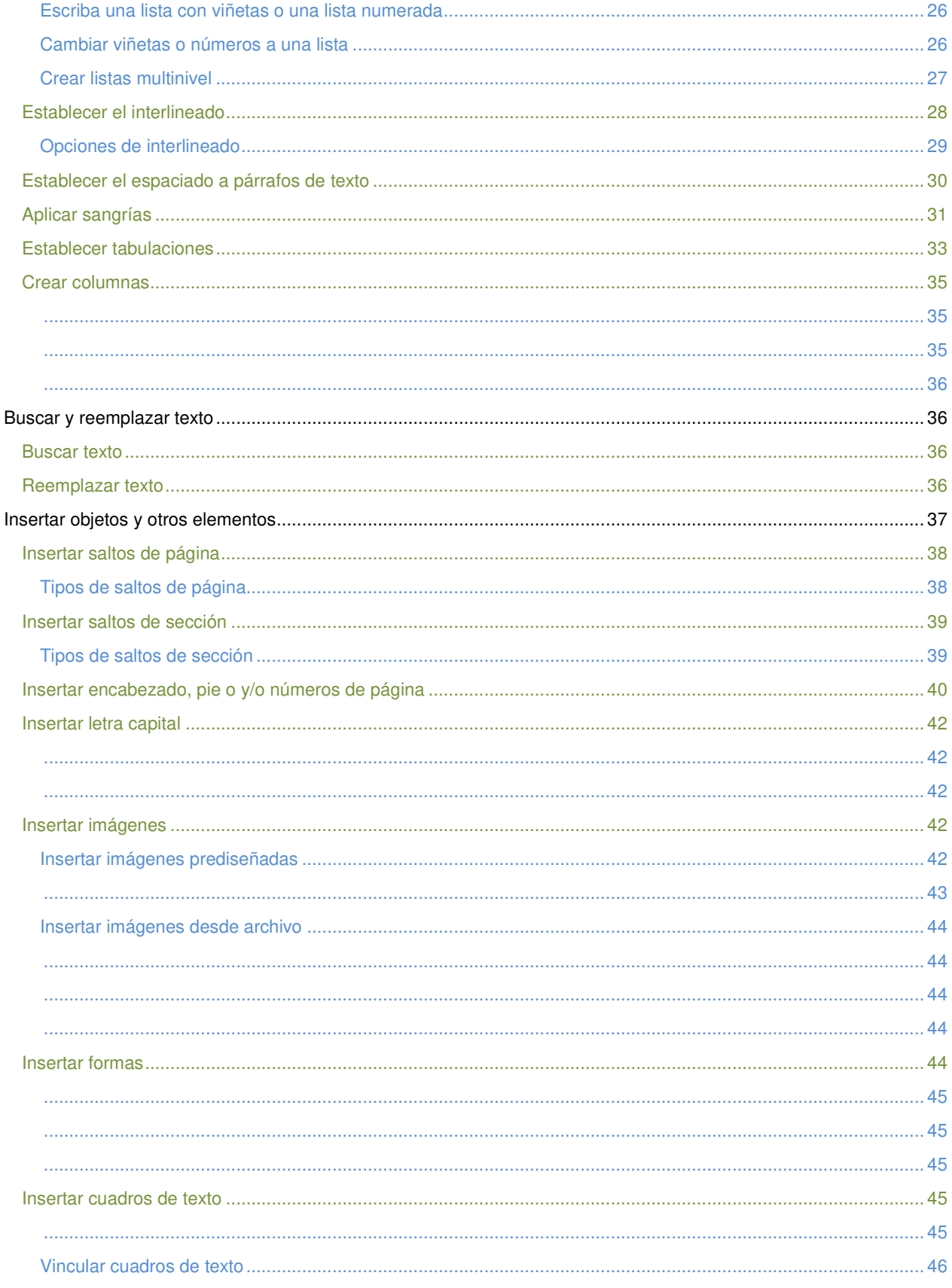

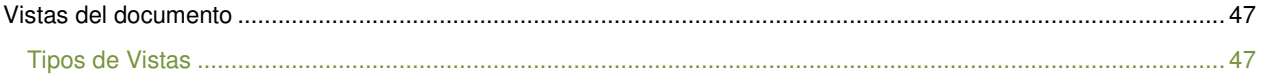

# <span id="page-3-0"></span>**Introducción**

El programa Word de la suite de Office 2007 conserva gran parte de sus características y rendimiento como el procesador de palabras más utilizado en el mercado de la computación y la informática con respecto a sus versiones anteriores, la presentación en pantalla de los menús, barras de herramientas, botones, etc. y demás elementos que lo constituyen, sí han tenido cambios significativos, pero siempre enfocados hacia el mayor rendimiento, desempeño y facilidad en su manejo por quienes lo utilizan para realizar tareas diversas en cualquier ambiente, sea esté de trabajo o escolar.

# <span id="page-3-1"></span>**Partes principales del programa**

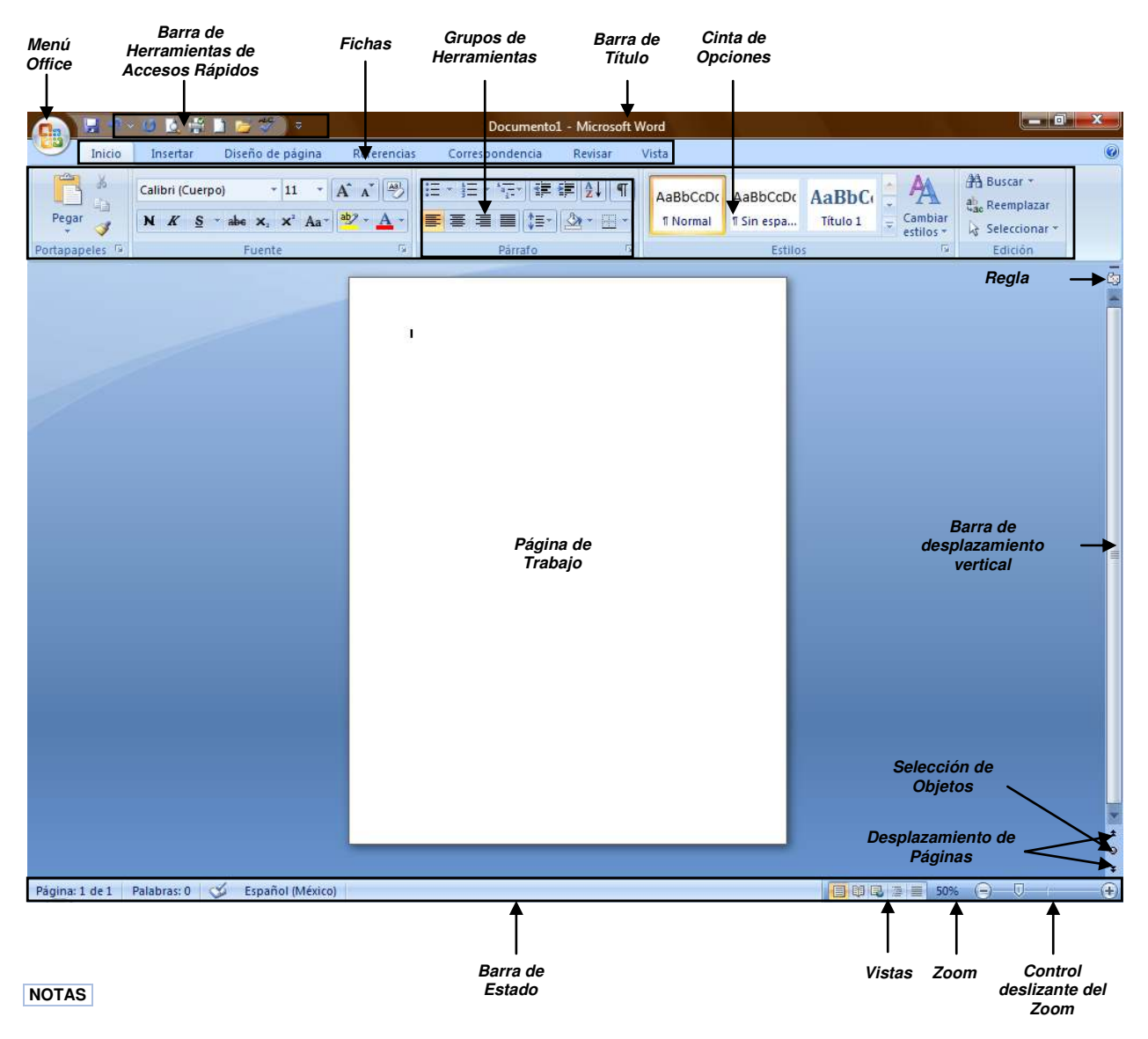

 El **Menú Office** muestra algunas de las opciones que aparecían anteriormente en el menú **Archivo** de versiones previas a Office 2007.

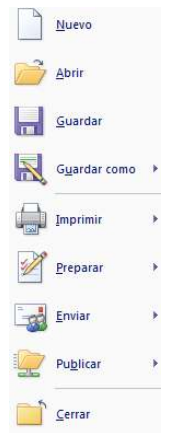

- La **Cinta de opciones** puede ser ocultada fácilmente dando doble clic a cualquier ficha y para volver a mostrarla solo bastará dar 1 solo clic a la ficha deseada, cabe mencionar que la cinta de opciones se ocultara inmediatamente por si sola después de hacer clic sobre la herramienta deseada o sobre el documento.
- Al seleccionar cualquier imagen insertada en el documento aparecerán fichas adicionales en la que se muestran diversas herramientas para trabajar con objetos de tipo imagen.

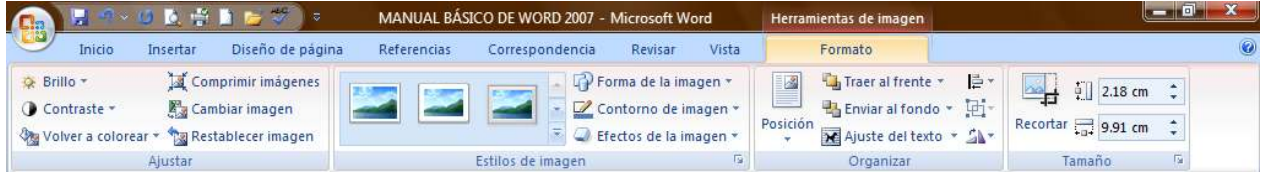

 Si deja presionada la tecla ALT por 2 seg., se activan **las etiquetas inteligentes de acceso con teclado** y sin soltarla solo

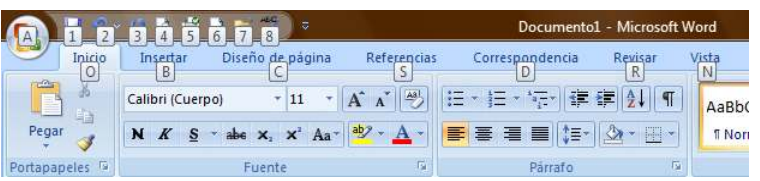

restará completar la acción presionando la tecla correspondiente a la letra o número deseado.

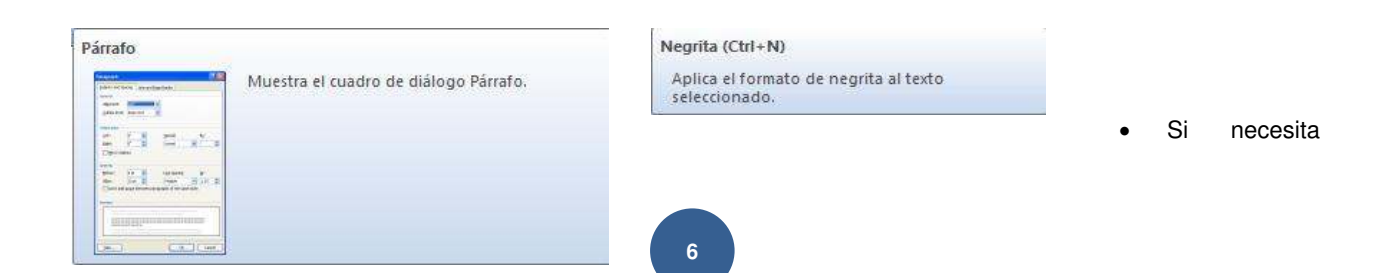

Calibri (Cur - 11 - A A A A Ejemplo

**ayuda interactiva** sobre alguna herramienta o grupo de comandos, solo tendrá que posicionar el puntero por 2 seg. sobre la herramienta o sobre l**a** flecha inferior derecha de cada grupo de comandos.

 Al seleccionar texto y señalarlo con el puntero aparece una **mini-barra de herramientas** atenuada, conteniendo los comandos más utilizados para dar formato a un documento, dicha barra se va haciendo más visible en cuanto el puntero se acerque a ella.

 La **barra de herramientas de accesos directos** inicialmente contiene solo algunos de las herramientas más utilizadas para trabajar con los documentos, pero está pude ser

modificada agregándole o quitándole herramientas.

Para agregarle herramientas solo tendrá que dar clic derecho a la herramienta que desee agregar y escoger la opción **Agregar a la barra de herramientas de acceso rápido.** 

Agregar a la barra de herramientas de acceso rápido Personalizar barra de herramientas de acceso rápido... Mostrar la barra de herramientas de acceso rápido por debajo de la cinta de opciones Minimizar la cinta de opciones

Eliminar de la barra de herramientas de acceso rápido Personalizar barra de herramientas de acceso rápido... Mostrar la barra de herramientas de acceso rápido por debajo de la cinta de opciones Minimizar la cinta de opciones

Si lo que desea es quitarle herramientas, solo bastará con dar clic derecho a la herramienta que desea quitar y seleccionar la opción **Eliminar de la barra de herramientas de acceso rápido.** 

# <span id="page-5-0"></span>**Crear documentos**

Empezar a trabajar con un documento básico en Word 2007 es tan sencillo como abrir un documento nuevo o existente y empezar a escribir. Tanto si empieza a trabajar en el documento desde cero como si realiza modificaciones en un documento existente, puede seguir algunos pasos básicos para garantizar resultados de gran calidad y obtener documentos profesionales y bien diseñados en poco tiempo.

### <span id="page-5-1"></span>**Abrir documentos nuevos en blanco**

1. Haga clic en el **botón de Microsoft Office** y, a continuación, haga clic en **Nuevo**.

2. En el cuadro de dialogo **Nuevo documento,** haga doble clic en **Documento en blanco,** o seleccione dicha opción y presione el botón **Crear.** 

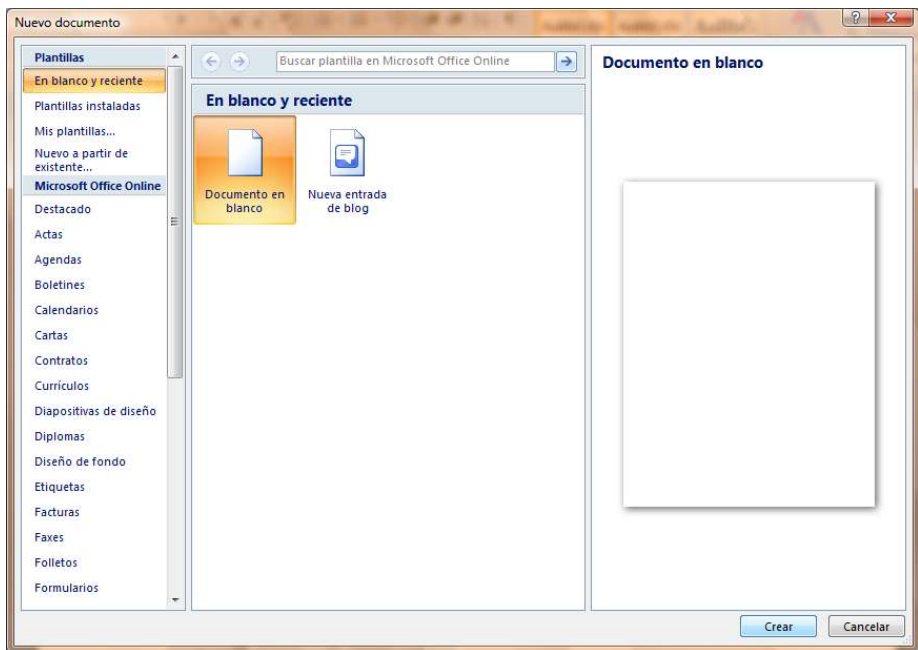

 **NOTA** También podrá crear documentos nuevos en blanco a través del método abreviado **CTRL + U**, o presionando el botón **Nuevo d** de la barra de herramientas de accesos directos.

# <span id="page-6-0"></span>**Abrir documentos ya guardados**

- 1. Haga clic en el **botón de Microsoft Office** y, a continuación, haga clic en **Abrir**.
- 2. En el cuadro de diálogo **Abrir,** vaya hasta la ubicación del documento y selecciónelo, a continuación presione el botón **Abrir**.

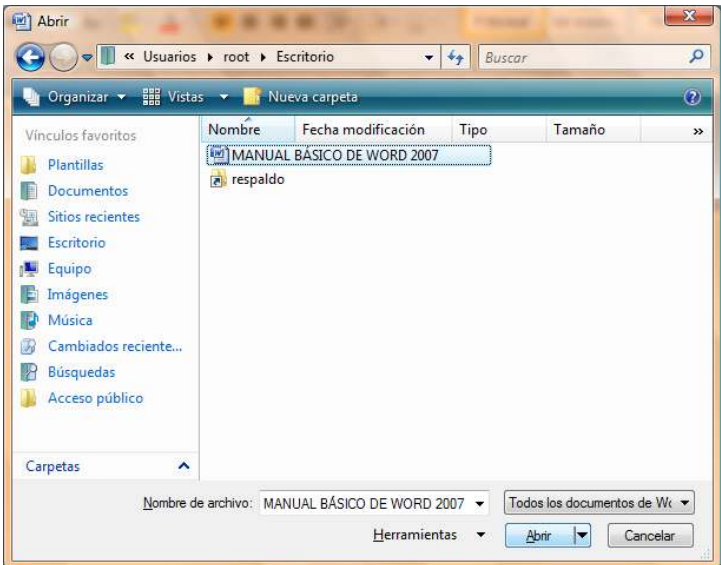

 **NOTA** También puede realizar esta tarea desde el botón **Abrir** de la barra de **Accesos directos** o con el método abreviado **CTRL + A.** 

# <span id="page-7-0"></span>**Guardar documentos**

# <span id="page-7-1"></span>**Guardar un documento por primera vez**

- 1. Haga clic en el **botón de Microsoft Office** y, a continuación, haga clic en **Guardar como**.
- 2. En el cuadro de diálogo **Guardar como,** vaya hasta la ubicación donde desea guardar el documento, escríbale un nombre y a continuación presione el botón **Guardar**.

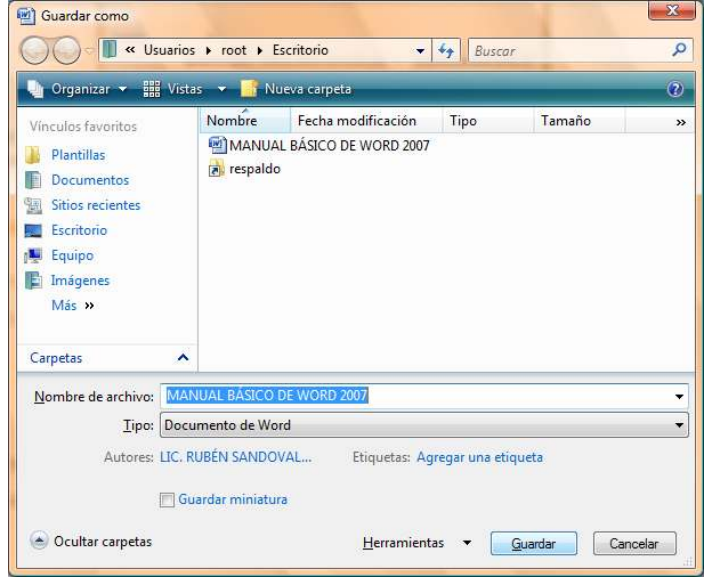

 **NOTA** También podrá activar el cuadro de dialogo **Guardar como** presionando la tecla **F12.**

### <span id="page-8-0"></span>**Guardar cambios a un documento**

- 1. Haga clic en el **botón de Microsoft Office** y, a continuación, haga clic en **Guardar.**
- 2. En la barra de herramientas de **acceso rápido**, haga clic en **Guardar**
- 3. Presione la combinación de teclas **CTRL+G**.

### <span id="page-8-1"></span>**Guardar un documento para utilizarlo en versiones anteriores a Word 2007**

- 1. Haga clic en el **Botón Microsoft Office** y, a continuación, haga clic en **Guardar como**.
- 2. En el cuadro de diálogo **Guardar como**, en la lista T**ipo**, haga clic en el tipo de archivo **Documento de Word 97-2003**.
- 3. En el cuadro **Nombre de archivo**, escriba un nombre para el archivo.
- 4. Haga clic en **Guardar**.

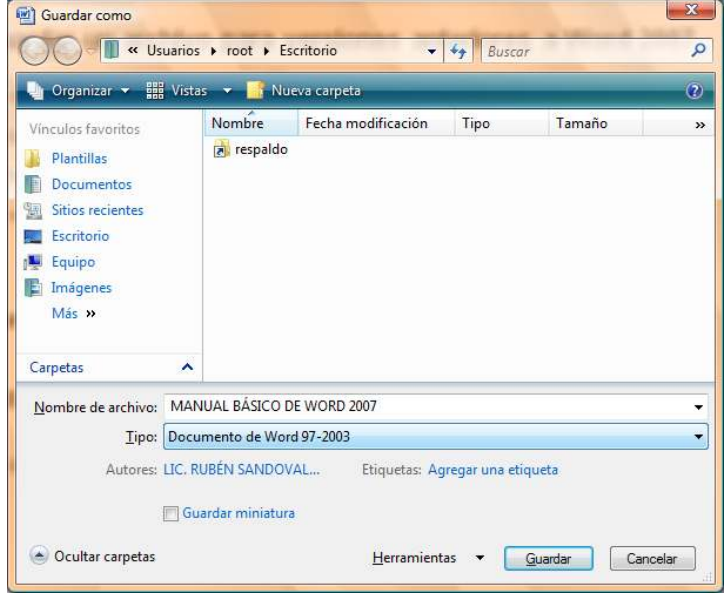

 **NOTA** También podrá realizar la misma tarea si presiona la flecha al lado de **Guardar como** del **menú Office** y seleccionando directamente la opción **Documento de Word 97 - 2003.**

### <span id="page-8-2"></span>**Guardar un documento como archivo PDF o XPS**

PDF y XPS son formatos electrónicos con diseño fijo que conserva el formato del documento y que permite compartir archivos. Ambos formatos garantizan que, cuando el archivo se ve en línea o se imprime, conserva exactamente el formato deseado y que los datos del archivo no se pueden cambiar fácilmente, a menos que se tenga un software adecuado.

**como**.

1. Haga clic en el **Botón Microsoft Office** y, a continuación, seleccione la flecha al lado de **Guardar** 

- 
- 2. Haga clic en **PDF o XPS**.

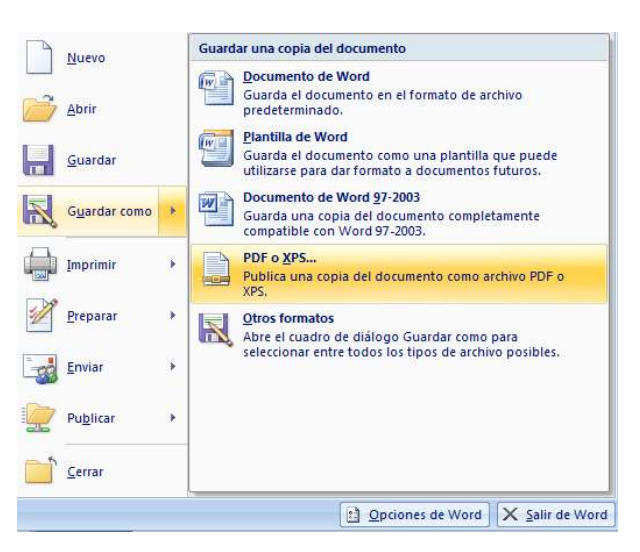

- 3. En el cuadro de dialogo **Publicar como PDF o XPS** seleccione la lista **Nombre de archivo** y, escriba un nombre para el documento.
- 4. En la lista **Guardar como tipo**, seleccione **PDF** o **Documento XPS**, según desee guardar el documento.
- 5. Si el documento se va a ver sólo en línea, puede comprimir el tamaño de archivo si hace clic en la opción **Tamaño mínimo (publicación en línea)** situada junto a **Optimizar para**.
- 6. Si desea guardar sólo parte del documento, incluir marcas de revisión o las propiedades del documento; o bien, crear automáticamente hipervínculos a los encabezados o marcadores del documento, haga clic en **Opciones** y, a continuación, en las opciones que desee usar.
- 7. Haga clic en **Publicar**.

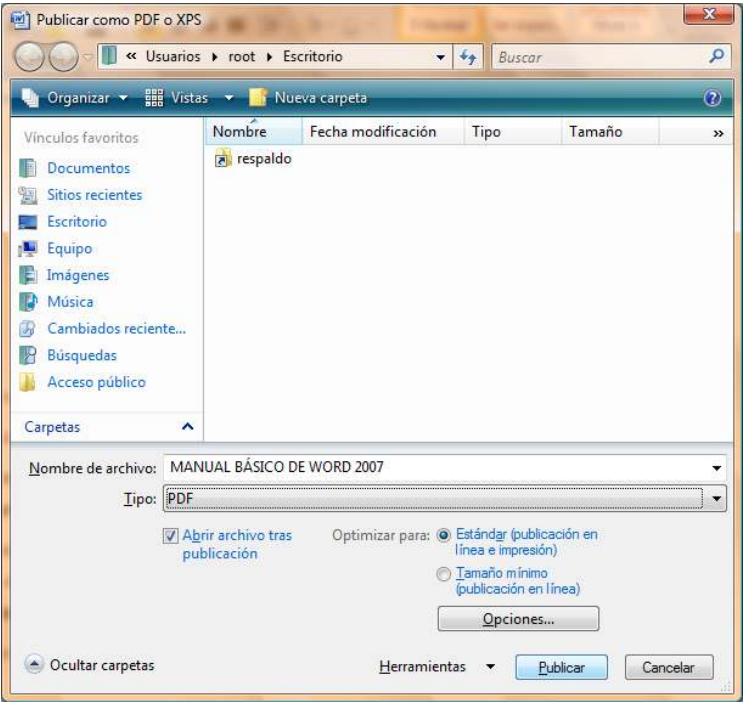

 **NOTA** Solo podrá guardar como un archivo PDF o XPS únicamente después de descargar e instalar el complemento.

# <span id="page-10-1"></span><span id="page-10-0"></span>**Agregar y eliminar páginas al documento**

### **Agregar una página**

- 1. Haga clic en la parte del documento en la que desee insertar una nueva página, tomando en cuenta que la página insertada aparecerá justo delante del cursor.
- 2. En la ficha **Insertar Insertar** en el grupo **Páginas**, haga clic en **Página en blanco**.

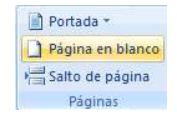

 **NOTA** También podrá insertar páginas nuevas a través del método abreviado **CTRL + ENTER.**

### <span id="page-10-2"></span>**Eliminar una página**

Realice uno de los procedimientos siguientes:

 Para eliminar una página en blanco en el documento, coloque el cursor al principio de ésta y presione RETROCESO.

 Para eliminar una página en blanco al final del documento, vaya al final del documento y elimine las marcas de párrafo adicionales. Si sigue viendo un salto de página, selecciónelo y, a continuación, presione ELIMINAR.

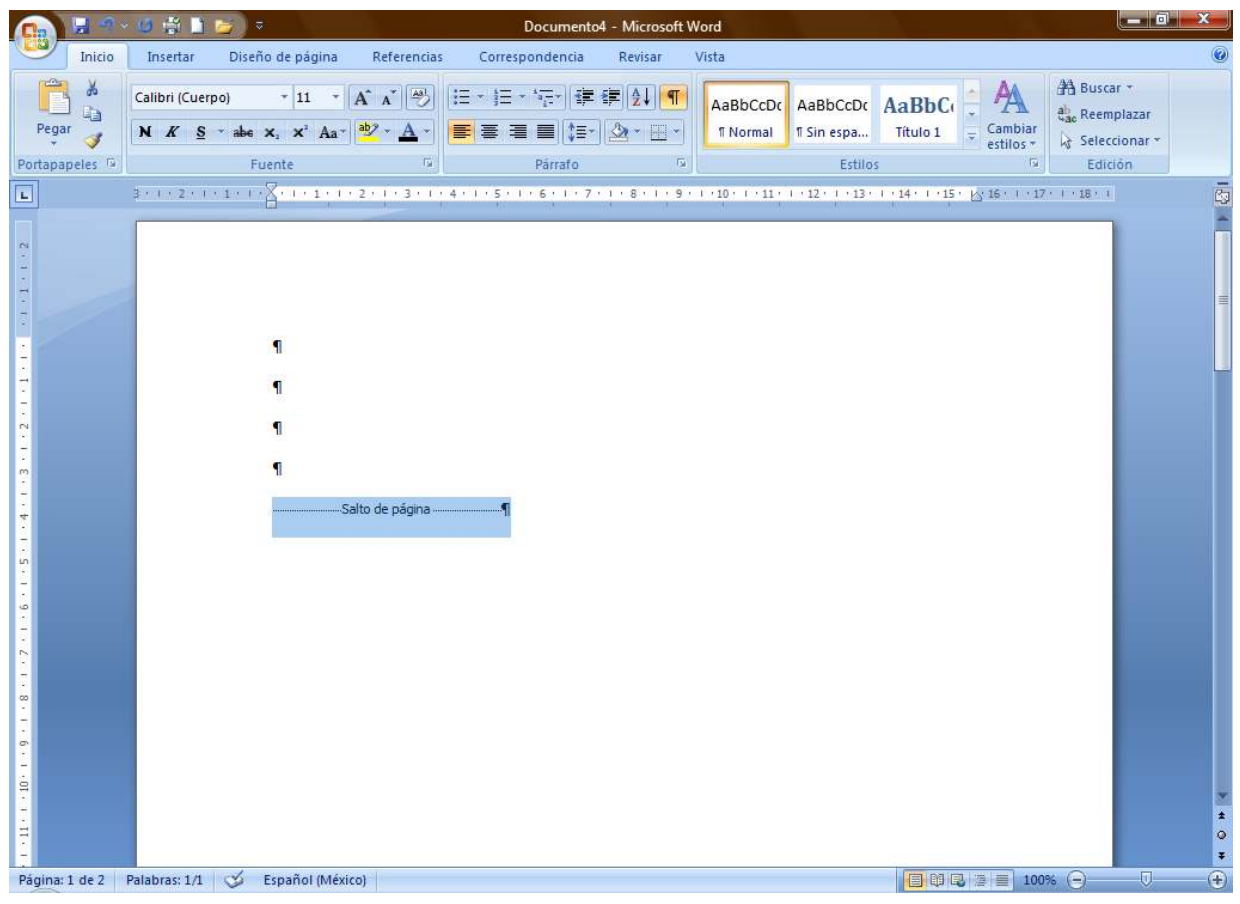

 **NOTA** Si no se ven las marcas de párrafo ¶, haga clic en Mostrar u ocultar len el grupo Párrafo de la ficha Inicio.

# <span id="page-11-0"></span>**Configuración de página**

# <span id="page-11-1"></span>**Establecer o cambiar los márgenes de la página**

1. En la ficha Diseño de página <sup>Diseño de página</sup> en el grupo Configurar página, haga clic en Márgenes.

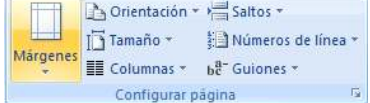

2. Realice uno de los procedimientos siguientes:

 Haga clic en el tipo de margen que desee. Para seleccionar el ancho de margen más común, haga clic en **Normal**.

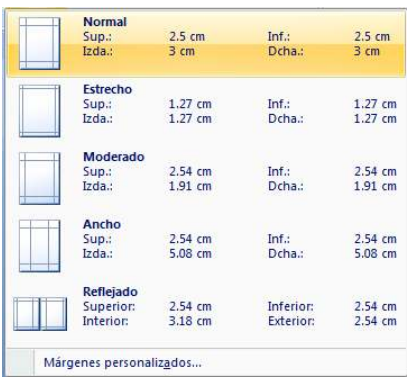

 Haga clic en **Márgenes personalizados** y, a continuación, escriba los nuevos valores para los márgenes en los cuadros **Superior**, **Inferior**, **Izquierdo** y **Derecho** del cuadro de dialogo **Configurar página.**

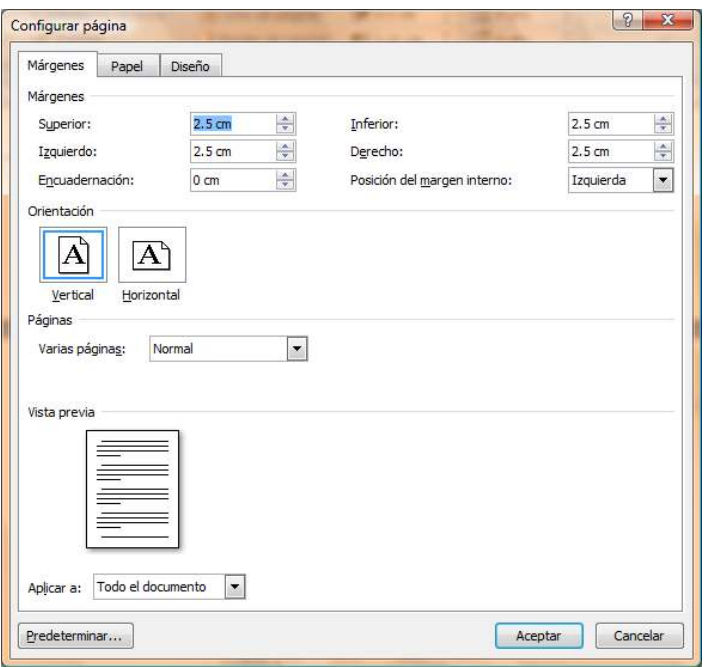

 **NOTA** Puede cambiar los márgenes predeterminados que usa Microsoft Office Word para todos los nuevos documentos en blanco.

- Una vez seleccionado el nuevo margen del documento, vuelva a hacer clic en **Márgenes** en el grupo Configurar página, y, a continuación, haga clic en **Márgenes personalizados**.
- En el cuadro de diálogo **Configurar página**, haga clic en **Predeterminar**.

# <span id="page-13-0"></span>**Establecer la orientación de la página**

1. En la ficha Diseño de página **Diseño de página** en el grupo Configurar página, haga clic en Orientación.

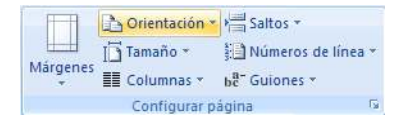

2. Seleccione la orientación adecuada para la página de trabajo, tomando en cuenta que si manda a imprimir, también así se reflejará en papel.

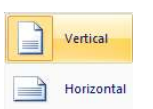

# <span id="page-13-1"></span>**Establecer el tamaño de la página**

1. En la ficha Diseño de página <sup>Diseño de página</sup> en el grupo Configurar página, haga clic en Tamaño.

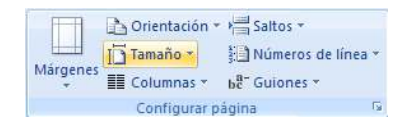

<span id="page-13-2"></span>2. Seleccione el tamaño adecuado para la página de trabajo, basándose en las dimensiones reales del papel a utilizar en caso de imprimir.

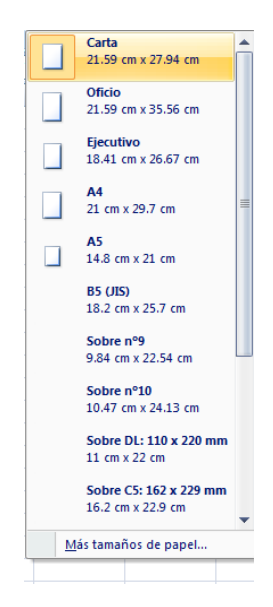

**NOTA** En la opción **Más tamaños de papel,** encontrará otros tamaños no tan comunes que podrá utilizar según sus necesidades.

# <span id="page-14-1"></span><span id="page-14-0"></span>**Vista preliminar e impresión del documento**

### **Vista preliminar**

La vista preliminar del documento, permite antes de ser impreso en papel ver el diseño y acomodo de la información que posteriormente será impresa, para si fuese necesario realizar las modificaciones pertinentes. Para ello deberá:

1. Ir al **Menú Office** seleccione la flecha a la derecha de **Imprimir** y enseguida la opción **Vista preliminar.**

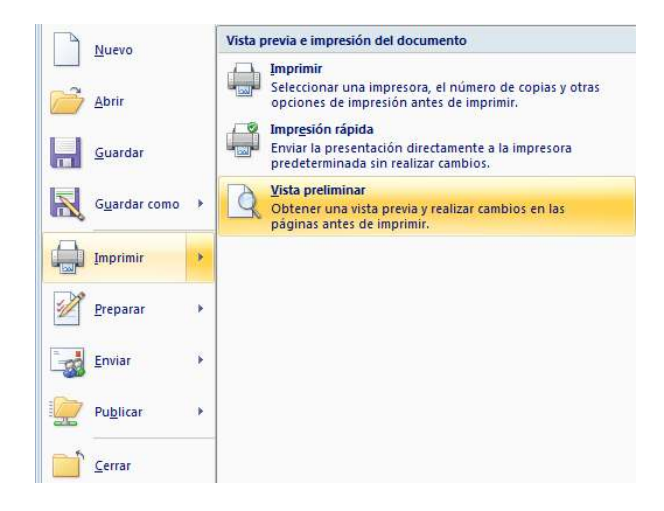

2. Enseguida la información se mostrará en una ventana la cual permitirá realizar algunos cambios o ajustes básicos desde la cinta de opciones **Vista preliminar**.

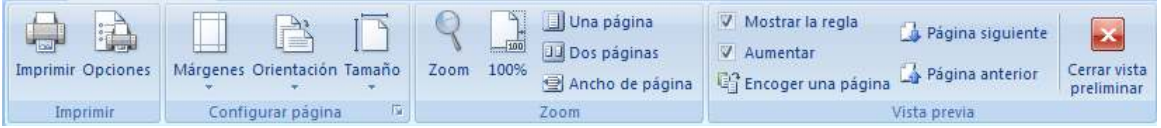

- **Imprimir** (CTRL + P) Abre el cuadro de dialogo **Imprimir,** para desde ahí mandar una impresión.
- **Opciones** Abre el cuadro de dialogo **Opciones de Word.**
- **Márgenes** Permite establecer o modificar los márgenes del documento.
- **Orientación** Modifica la orientación de las páginas.
- **Tamaño** Permite cambiar el tamaño al documento.
- **Zoom** Amplifica o reduce el tamaño en pantalla de las páginas.
- **100%** Regresa al tamaño normal del documento.
- **Una página** Visualiza una sola página del documento.
- **Dos páginas** Visualiza dos páginas al mismo tiempo del documento.
- **Ancho de página** Amplifica la página a todo su ancho.
- **Mostrar regla** Muestra u oculta las reglas.
- **Aumentar** Visualiza un puntero en forma de lupa para alternar niveles de zoom.
- **Encoger una página** Intenta reducir el contenido de la página de tal forma que quepa en una sola.
- **Página siguiente** Avanza a la siguiente página.
- **Página anterior** Regresa a la página anterior.
- **Cerrar vista preliminar** Sale de la ventana de la vista preliminar.

# <span id="page-15-1"></span><span id="page-15-0"></span>**Impresión**

### **Impresión rápida**

1. Ir al **Menú Office** seleccione la flecha a la derecha de **Imprimir** y enseguida la opción **Impresión rápida.**

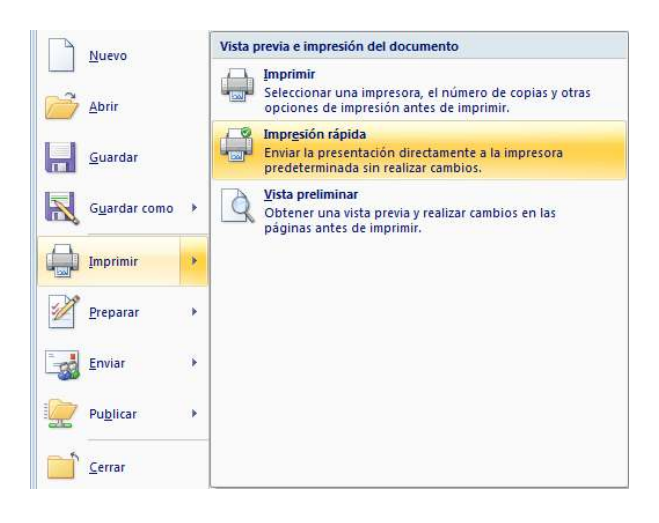

**NOTA** Use esta forma de impresión cuando este seguro de que lo que se imprimirá tenga el acomodo y diseño adecuados y que no necesita realizar ninguna modificación.

#### <span id="page-15-2"></span>**Imprimir**

1. Ir al **Menú Office** seleccione directamente la opción **Imprimir,** o también podrá seleccionar la flecha a la derecha de **Imprimir** y enseguida la opción **Imprimir.**

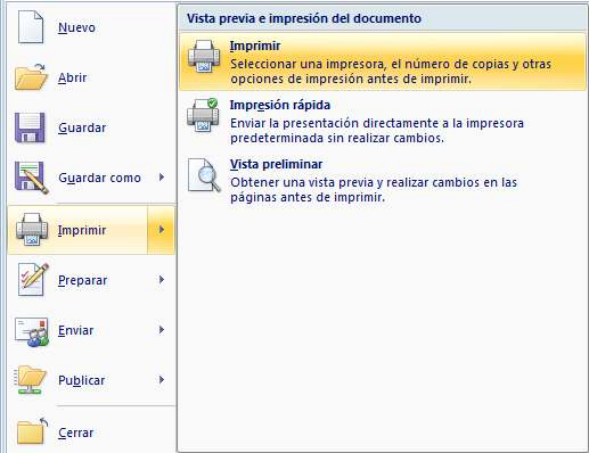

2. En el cuadro de dialogo **Imprimir,** marque o seleccione las opciones adecuadas para obtener la impresión deseada.

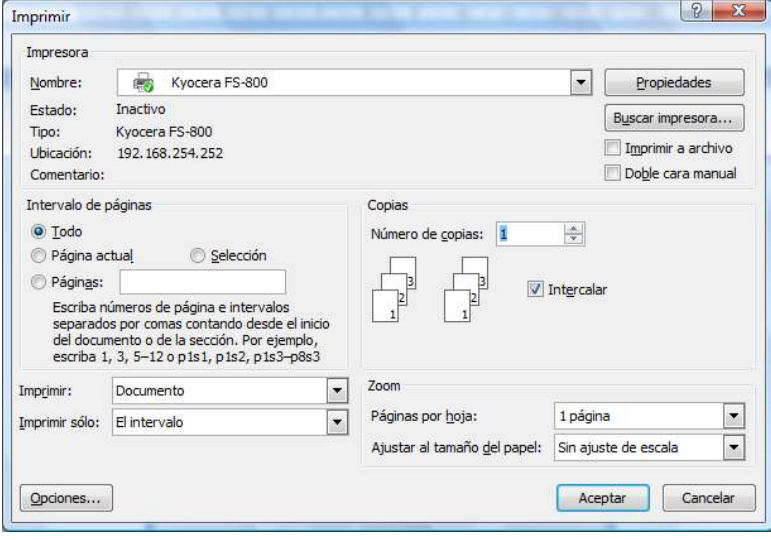

**Nombre:** Muestra y permite seleccionar la impresora adecuada para imprimir.

- **Intervalo de páginas I**ndica cuales páginas se imprimirán.
- **Imprimir:** Permite seleccionar el modo de impresión de las páginas.
- **Imprimir solo** Permite seleccionar el intervalo de páginas a imprimir.
- **△** Opciones **Abre el cuadro de dialogo Opciones de Word.**
- **Propiedades** Permite cambiar características específicas de la impresora.
- **Buscar impresora** Permite buscar una impresora en red.
- **Número de copias** Establece el no. de copias que se imprimirán.
- **Páginas por hoja** Establece el no. de páginas que se imprimirán por cada hoja.
- **Ajustar al tamaño del papel** Ajusta el contenido del documento al tamaño de hoja seleccionado.

# <span id="page-17-0"></span>**Mover y copiar texto u objetos**

# <span id="page-17-1"></span>**Mover texto u objetos**

- 1. Seleccione el texto u objeto que desea trasladar de lugar dentro o fuera del documento (mover).
- 2. Realice uno de los procedimientos siguientes:
	- Presione CTRL+X.
	- Presione el botón Cortar del grupo Portapapeles de la ficha Inicio.
	- Presione la opción Cortar del menú emergente que aparece con el clic derecho sobre el texto u objeto seleccionado.

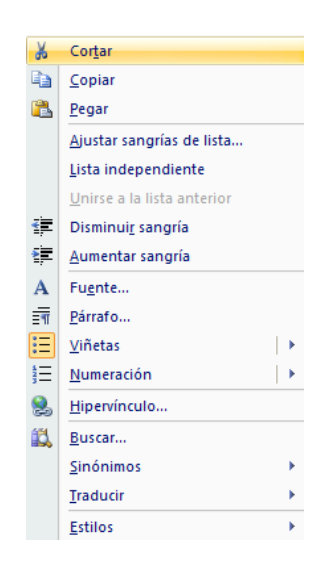

- 3. Una vez cortado el elemento, haga clic donde desee que aparezca, puede ser en el mismo documento o inclusive en otro.
- 4. Pegue el elemento presionando el método abreviado **CTRL+V**, el botón **Pegar** o la opción **Pegar** del menú emergente.

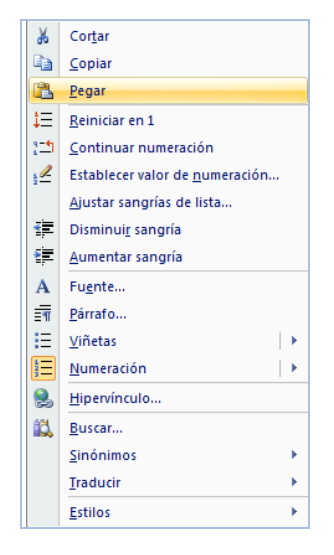

### <span id="page-18-0"></span>**Copiar texto u objetos**

- 1. Seleccione el texto u objeto que desea trasladar de lugar dentro o fuera del documento (mover).
- 2. Realice uno de los procedimientos siguientes:
	- Presione CTRL+C.
	- **Presione el botón Copiar del grupo Portapapeles de la ficha Inicio.**
	- Presione la opción Copiar del menú emergente que aparece con el clic derecho sobre el texto u objeto seleccionado.
		- $\frac{1}{26}$  Cortar à. Copiar **B** Pegar  $\ddagger \Xi^-$  Reiniciar en 1 Continuar numeración  $\frac{1}{2}$  Establecer valor de numeración... Ajustar sangrías de lista... Disminuir sangría Aumentar sangría A Fuente...  $\overline{\mathbb{R}}$  Párrafo...  $\equiv$  <u>V</u>iñetas  $\mapsto$  $\mapsto$  $\left|\frac{1}{2}\right|$  **Numeración** S Hipervínculo... 畝 Buscar... Sinónimos Traducir b. Estilos  $\bar{p}$
- 3. Una vez copiado el elemento, haga clic donde desee que aparezca, puede ser en el mismo documento o inclusive en otro.
- 4. Pegue el elemento realizando el paso anterior # 4.

NOTA Para ajustar el formato de los elementos pegados, haga clic en el botón Opciones de pegado **de** que aparece justo debajo de la selección pegada y, a continuación, haga clic en la opción que desee.

# <span id="page-19-0"></span>**Deshacer y rehacer errores**

Estas herramientas se utilizan la mayor parte del tiempo para corregir errores o simplemente deshacer o volver a hacer cambios de formato, escritura, etc. al documento.

- 1. Si desea deshacer los cambios uno a uno entonces, en la barra de herramientas de acceso rápido presione **Deshacer D**<sub> $\bullet$ </sub> **d c** el método abreviado **CTRL** + **Z**.
- 2. También podrá deshacer varios cambios simultáneamente sí presiona sobre la flecha a la derecha del botón **Deshacer**, desplegara en pantalla todas las acciones realizadas hasta el momento de las que podrá seleccionar hasta el punto al que desee regresar.

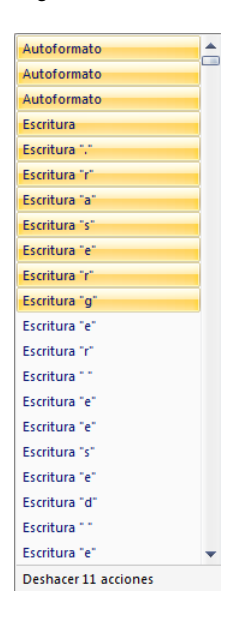

**NOTA** Sí más tarde decide que no quería deshacer la acción, haga clic en Rehacer Uen la barra de herramientas de acceso rápido o presione **CTRL+Y.**

# <span id="page-19-2"></span><span id="page-19-1"></span>**Formato a documentos**

### **Formato rápido**

Para establecer formato a un documento de una forma rápida y sencilla, puede realizar lo siguiente:

1. Seleccione el texto que desea cambiar y, a continuación, mueva el puntero a la **mini-barra de herramientas** que aparece con la selección de texto. En ella se encuentran los siguientes botones:

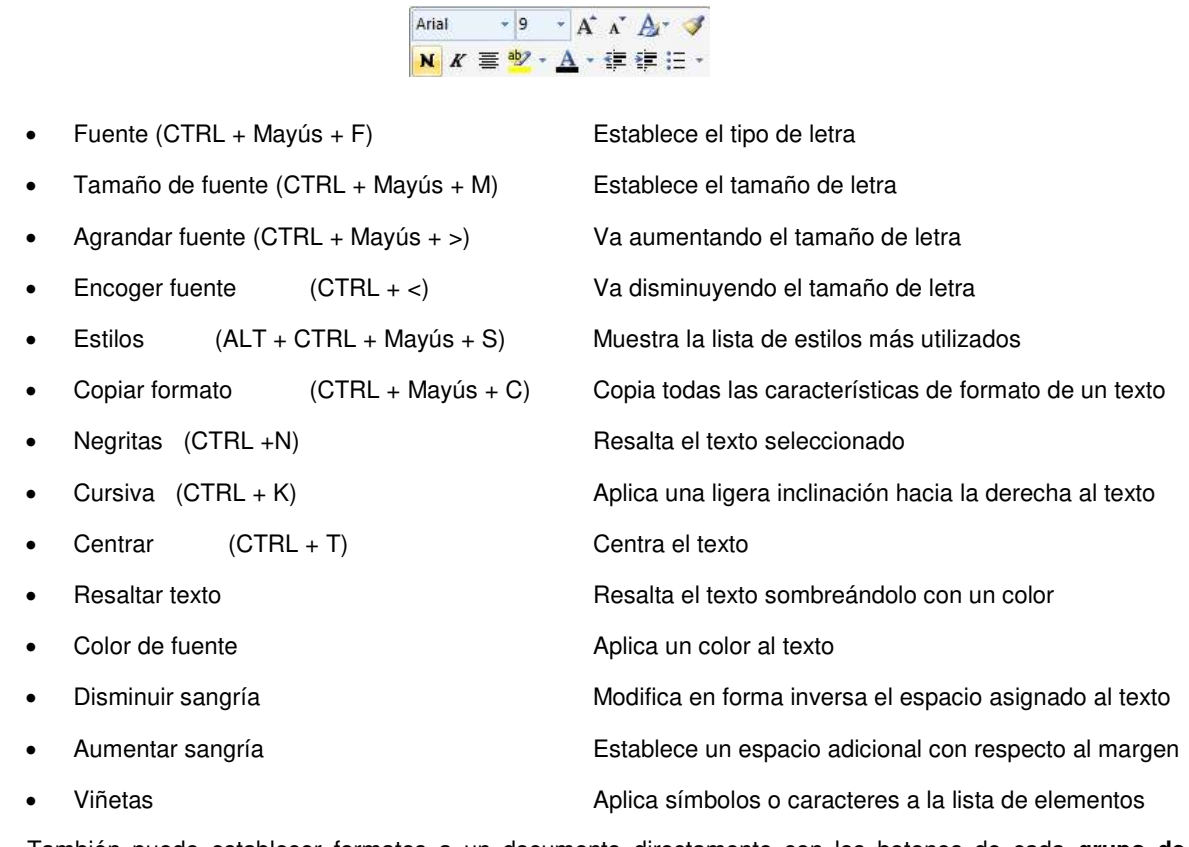

1. También puede establecer formatos a un documento directamente con los botones de cada **grupo de herramientas** de la **ficha Inicio** en la **Cinta de opciones**.

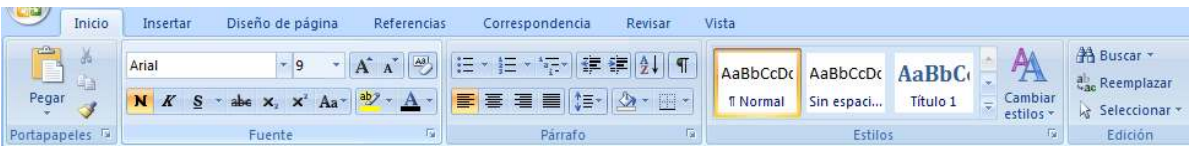

2. si lo prefiere abra cada **grupo de herramientas** presionando en la **flecha inferior derecha** de cada grupo.

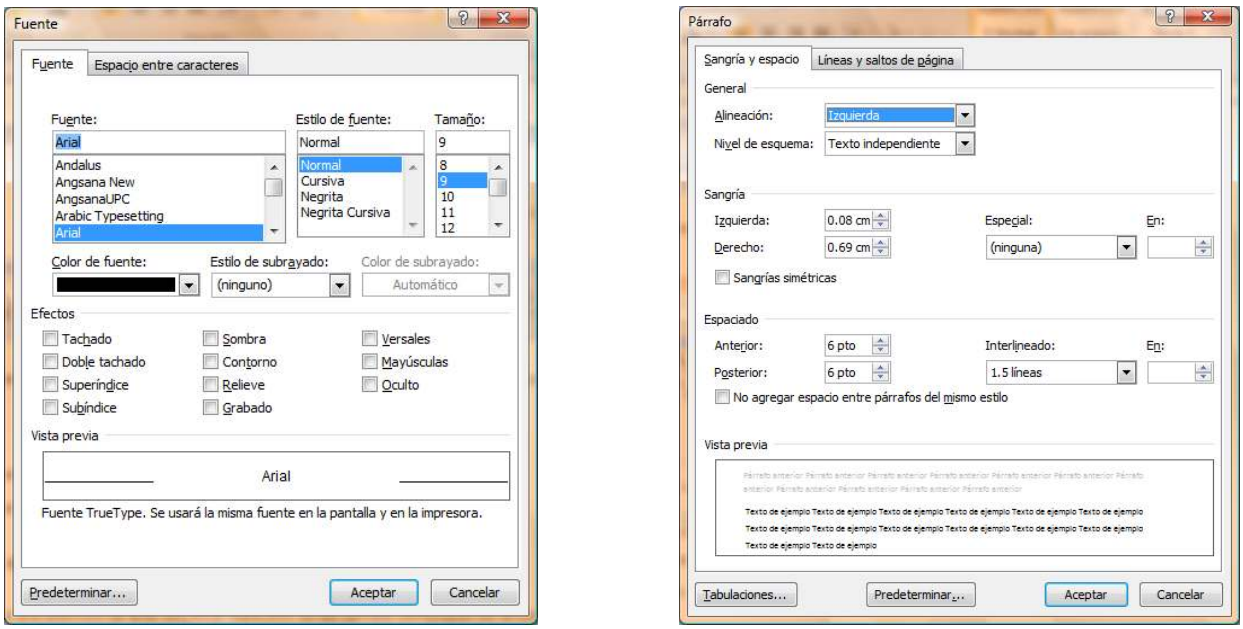

### <span id="page-21-0"></span>**Aplicar un estilo**

Los estilos contienen formatos predeterminados o personalizados que pueden ser aplicados al texto de un documento, para ello deberá:

- 1. Seleccionar el texto al que desea aplicar un estilo.
- 2. Mueva el puntero a la **mini-barra de herramientas** que aparece con la selección de texto, haga clic para abrir la galería **Estilos rápidos** y, a continuación, haga clic en el estilo que desee.

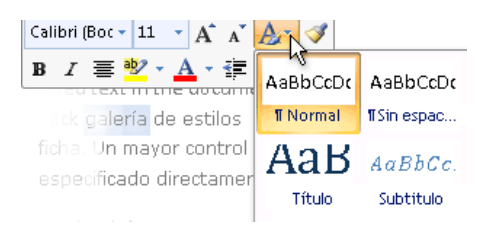

 **NOTA** Puede ver el aspecto que tendrá el texto seleccionado con un estilo concreto colocando el puntero sobre el estilo para obtener una vista previa.

#### <span id="page-21-1"></span>**Cree un nuevo estilo**

Los estilos rápidos son conjuntos de estilos que se crean para trabajar con ellos al mismo tiempo. Aunque los conjuntos de estilos rápidos suelen contener todos los estilos necesarios para crear un documento, puede que desee agregar un nuevo estilo.

- 1. Seleccione el texto que desea utilizar para crear un nuevo estilo. Por ejemplo, puede que desee que la palabra **negocio** aparezca siempre en negrita y rojo en el documento.
- 2. En la **mini-barra** de herramientas que aparece sobre la selección, haga clic en **Negrita** y en **Rojo** para aplicar formato al texto.

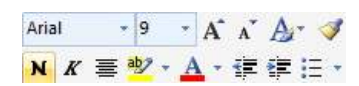

3. Haga clic en la selección con el botón secundario, haga clic en **Estilos** y, a continuación, haga clic en **Guardar selección como un nuevo estilo rápido**.

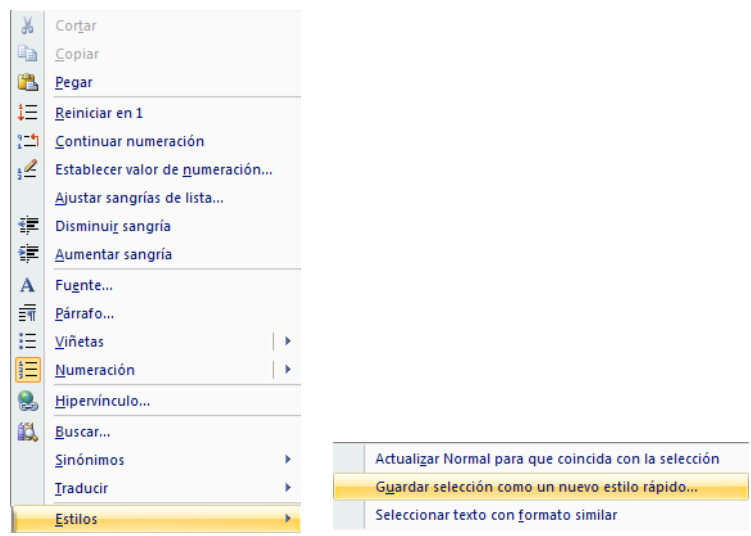

4. Escriba un nombre para el estilo (por ejemplo, **negocio**) y, a continuación, haga clic en **Aceptar**.

 **NOTA** El estilo **negocio** que acaba de crear aparecerá en la galería Estilos rápidos con ese nombre, listo para su uso cada vez que quiera que el texto aparezca en negrita y rojo.

### <span id="page-22-0"></span>**Alinear un texto**

La alineación de un texto dentro de Word se hace de manera horizontal con respecto a los márgenes y sangrías establecidos previamente, la alineación puede aplicarse de 4 formas diferentes, a la izquierda, a la derecha, centrado y justificado. Para realizar esto deberá:

- 1. Seleccione el texto que desea alinear.
- 2. En la ficha **Inicio Inicio** dentro del grupo **Párrafo**, haga clic en Alinear texto a la izquierda [5], Centrar **E** Alinear texto a la derecha<sup>三</sup> o en Justificar E, según sea el caso.

 **NOTA** También puede aplicar las diferentes alineaciones de texto a través del teclado, presionando las combinaciones de teclas:

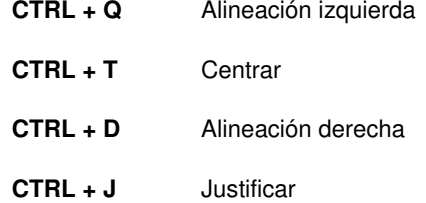

### <span id="page-23-0"></span>**Bordes y sombreado**

Los bordes y sombreado se utilizan para aplicar líneas que rodeen un párrafo, texto, celda o página, a su vez podrá aplicarles un relleno de color que resalte, por ejemplo, información importante. Para realizar esto deberá:

- 1. Seleccione el texto, párrafo, página o celda que desea aplicar o cambiar un borde y sombreado.
- 2. En la ficha Inicio **Inicio** dentro del grupo **Párrafo**, haga clic en la flecha del botón **Bordes de la podrá** seleccionar el borde que desee aplicar o si lo prefiere abra el cuadro de dialogo **Bordes y sombreado** dando clic en la opción **Bordes y sombreado.**

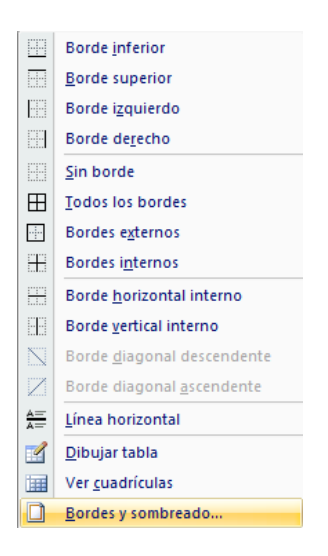

3. Marque las opciones adecuadas en las fichas **Bordes,** si lo que desea es aplicar o modificar un borde a un párrafo, texto o tabla(celda)**, Borde de página,** si lo va aplicar a la página del documento y, **Sombreado,** si necesita aplicar o modificar un relleno o trama al párrafo, texto o tabla(celda).

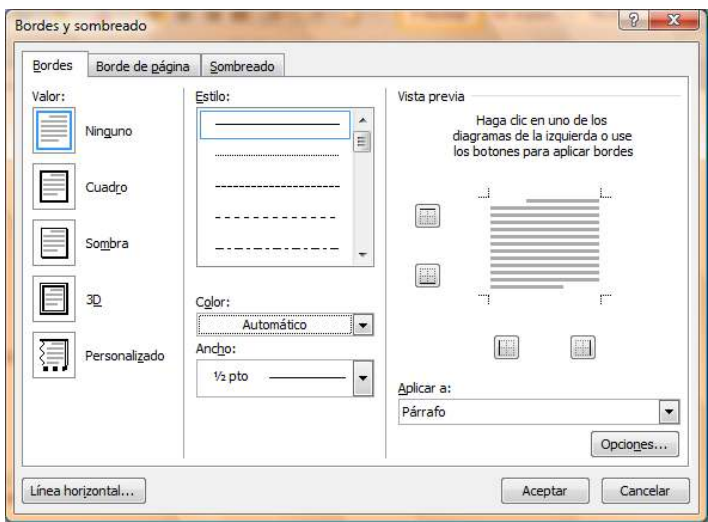

<span id="page-24-0"></span>**NOTA** También puede abrir al cuadro de dialogo anterior desde la ficha **Diseño de página** y en el grupo **Fondo de página** de clic en el botón **Bordes de página.** 

> A Marca de agua \* Color de página \* Bordes de página Fondo de página

### <span id="page-24-1"></span>**Crear listas**

Puede agregar rápidamente viñetas o números a párrafos de texto existentes o dejar que Word cree automáticamente listas con viñetas y listas numeradas mientras escribe.

#### <span id="page-24-2"></span>**Escriba una lista con viñetas o una lista numerada**

- 1. Escriba **\*** (asterisco) para empezar una lista con viñetas o 1. para una lista numerada y, a continuación, presione la BARRA ESPACIADORA o la tecla TAB.
- 2. Escriba el texto que desee.
- 3. Presione ENTRAR para agregar el siguiente elemento de la lista.
- 4. Word inserta automáticamente el siguiente número o viñeta.
- 5. Para finalizar la lista, presione ENTRAR dos veces o presione RETROCESO para eliminar la última viñeta o número de la lista.

#### <span id="page-24-3"></span>**Cambiar viñetas o números a una lista**

- 1. Seleccione los elementos a los que desea agregar viñetas o números.
- 2. En la ficha **Inicio** en el grupo **Párrafo**, haga clic en **Viñetas** o en **Numeración**.

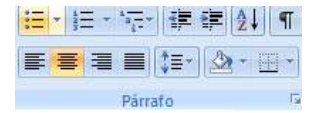

3. Para obtener más estilos de viñetas y formatos de numeración, haga clic en la flecha que hay junto a **Viñetas** o **Numeración**.

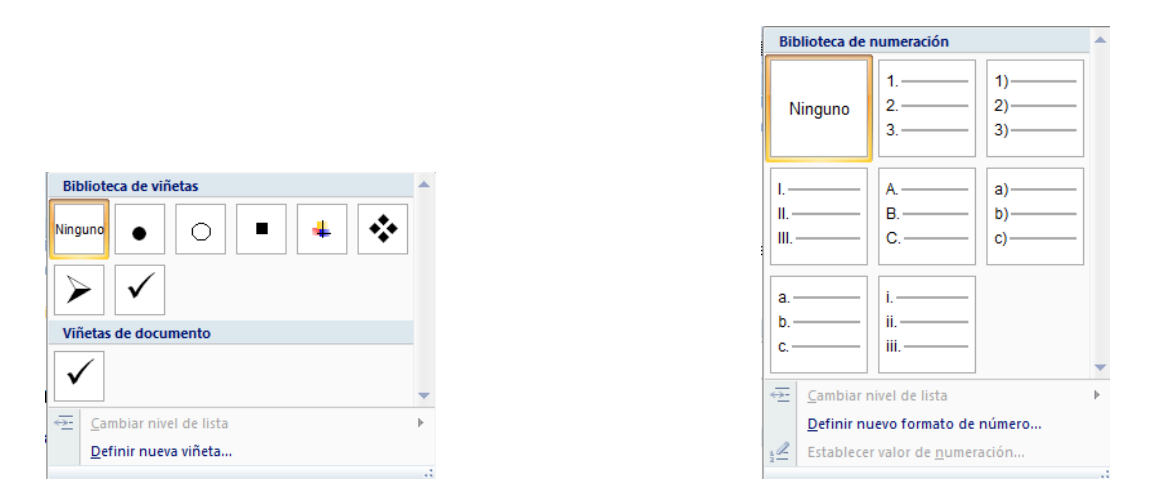

 **NOTA** Puede mover una lista entera hacia la izquierda o hacia la derecha. Haga clic en la primera viñeta o el primer número de la lista y arrástrelo hasta la nueva ubicación. Toda la lista se moverá al arrastrarla.

### <span id="page-25-0"></span>**Crear listas multinivel**

Las listas multinivel son líneas de texto escritas en diferentes niveles de los 9 que en total se manejan en Word, para crear una lista de este tipo deberá:

1. En la ficha **Inicio** en el grupo **Párrafo**, haga clic en **Lista multinivel**.

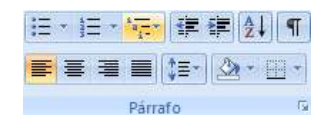

2. Seleccione la lista multinivel que desee:

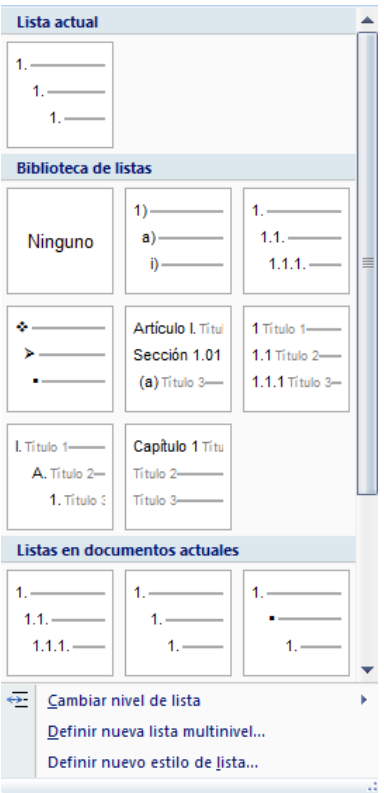

 **NOTAS** Escriba el primer elemento de la lista y cuando cambie de párrafo para escribir el siguiente elemento, si este se encuentra en el mismo nivel que el anterior solo escríbalo, sino presione la tecla TABULADOR y notara que el elemento se enumera con una viñeta o numeración diferente.

En ocasiones necesitará presionar MAYUS + TABULADOR para regresarse a niveles anteriores y continuar escribiendo los elementos.

### <span id="page-26-0"></span>**Establecer el interlineado**

Una vez escrito el documento, si lo desea puede cambiar el interlineado, tomando en cuenta que si la línea contiene una fórmula, un gráfico o un carácter de texto de gran tamaño, Word aumenta el espacio para esa línea. Cabe mencionar que el interlineado también puede ser cambiado al iniciar el documento, es decir, antes de redactarlo, siempre y cuando todas las líneas del documento lleven el mismo interlineado, para ello deberá realizar lo siguiente:

- 1. Seleccione el párrafo cuyo interlineado desea modificar.
- 2. En la ficha **Inicio** en el grupo **Párrafo**, haga clic en **Interlineado**.

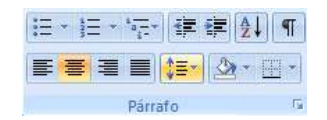

- 3. Realice uno de los procedimientos siguientes:
	- o Para aplicar una nueva configuración, haga clic en el número de espacios de línea que desee. Por ejemplo, si hace clic en **1.5**, se aplica al texto seleccionado un interlineado de un espacio y medio.

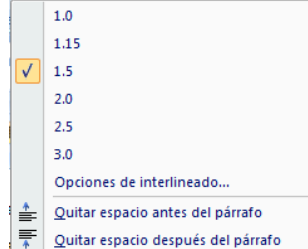

o Para especificar medidas de interlineado más precisas, haga clic en **Opciones de interlineado** y, a continuación, seleccione las opciones que desee en **Interlineado**.

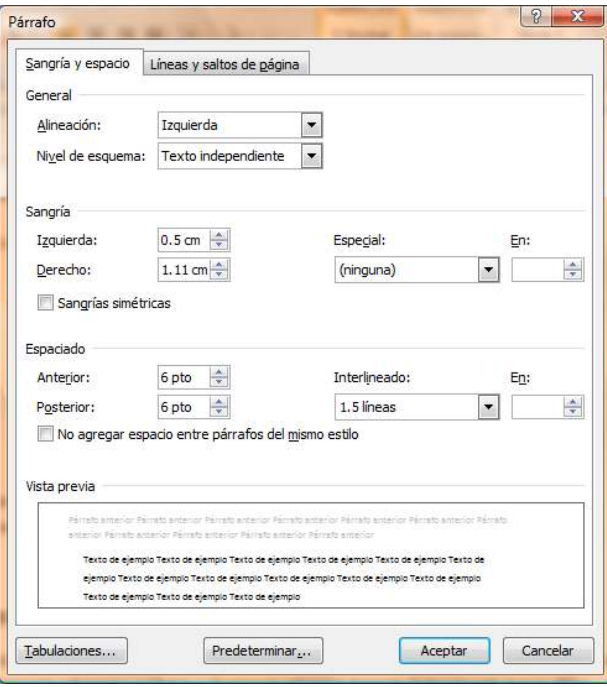

#### <span id="page-27-0"></span>**Opciones de interlineado**

- **Sencillo** Esta opción consiste en adaptar el interlineado a la [fuente](javascript:AppendPopup(this,) de mayor tamaño de la línea dejando un pequeño espacio adicional. La cantidad de espacio adicional dependerá de la fuente que se utilice.
- **1,5 líneas** Esta opción equivale a un interlineado sencillo y medio.
- **Doble** Esta opción es el doble del interlineado de un espacio.
- **Mínimo** Esta opción establece el interlineado mínimo necesario para que haya espacio suficiente para el gráfico o la fuente de mayor tamaño que hay la línea.
- **Exacto** Esta opción establece un interlineado fijo que Word no ajusta.
- **Múltiple** Esta opción establece un interlineado que es igual al interlineado sencillo con el incremento o la disminución que especifique.

### <span id="page-28-0"></span>**Establecer el espaciado a párrafos de texto**

El espaciado funciona de la misma manera que el interlineado, con la diferencia que en el espaciado se aplica a todos los párrafos de un documento, para ello deberá:

- 1. Seleccione los párrafos que desea cambiar.
- 2. En la ficha Diseño de página <sup>Diseño de página en el grupo Párrafo, escriba el espaciado que desee aplicar.</sup>

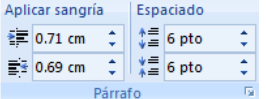

 **NOTA** Si lo desea también puede realizar la tarea anterior de la siguiente manera:

- 1. Seleccione los párrafos que desea cambiar.
- 2. En la ficha **Inicio Inicio** en el grupo **Párrafo**, haga clic en la flecha inferior derecha.

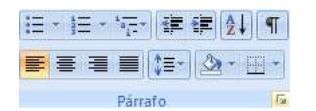

3. En el cuadro de dialogo mostrado, escriba el espaciado anterior o posterior que desee aplicar y presione aceptar.

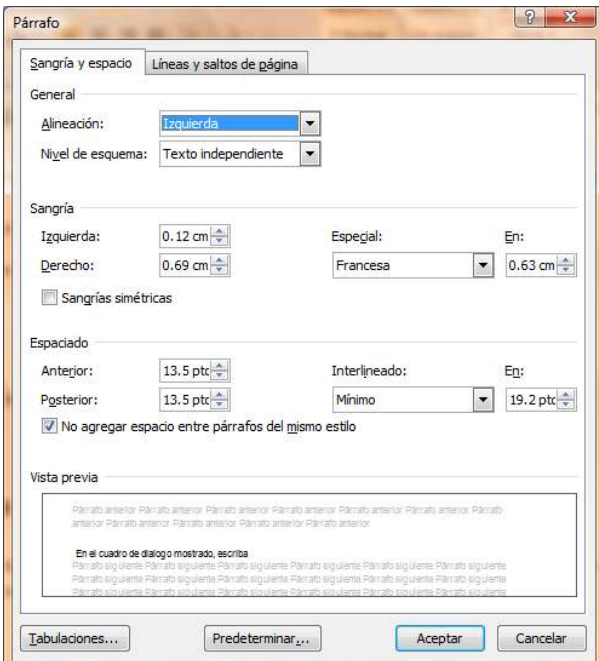

 **NOTA** Si desea que dicho espaciado no se modifique o aplique a párrafos con el mismo estilo, deje entonces marcada la casilla de verificación situada debajo de las ventanillas anterior y posterior.

### <span id="page-29-0"></span>**Aplicar sangrías**

La sangría establece la distancia del párrafo respecto al margen izquierdo o derecho. Entre los márgenes, puede aumentar o disminuir la sangría de un párrafo o un grupo de párrafos. Además puede crear una sangría negativa (también denominada anulación de sangría), que empuja el párrafo hacia el margen izquierdo. Las sangrías que Word utiliza para modificar el aspecto del texto son: **Sangría izquierda, derecha, de primera línea y francesa.** Para aplicar o modificar sangrías, deberá:

Si desea modificar exclusivamente las sangrías izquierda y/o derecha de una forma rápida, siga estos pasos:

- 1. Seleccione los párrafos que desea cambiar.
- 2. En la ficha **Diseño de página** <sup>Diseño de página en el grupo **Párrafo**, escriba el espacio que desee aplicar</sup> para la sangría izquierda y/o derecha respectivamente.

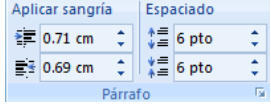

 **NOTA** La distancia de la sangría izquierda también puede ser modificada a través de los botones **Disminuir sangría** <sup>■</sup> y Aumentar sangría <sup>■</sup> , los cuales se encuentran en el grupo párrafo de la ficha inicio o en la mini**barra de herramientas.** 

Si desea aplicar las sangrías especiales, siga estos pasos:

- 1. Seleccione los párrafos que desea cambiar.
- 2. En la ficha **Inicio** en el grupo **Párrafo**, haga clic en la flecha inferior derecha.

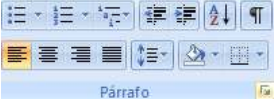

3. En el cuadro de dialogo mostrado, escriba la distancia en centímetros para las sangrías normales y/o especiales y presione aceptar.

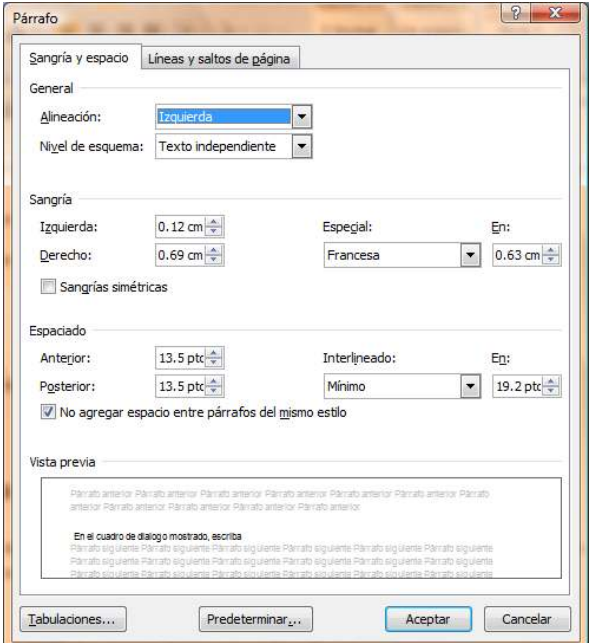

 **NOTA** Las sangrías de un documento pueden ser modificadas directamente sobre la regla, posicionándose en el párrafo al que se desea cambiar o establecer la sangría, y con el clic sostenido arrastre los siguientes botones indicadores de sangría a la posición deseada.

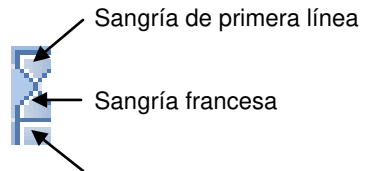

Sangría izquierda **Sangría derecha** Sangría derecha Sangría derecha **Sangría derecha** 

### <span id="page-31-0"></span>**Establecer tabulaciones**

Las tabulaciones suelen usarse de igual forma que las sangrías, aplicando un espacio adicional con respecto a los márgenes izquierdo y derecho, con la diferencia que las tabulaciones se controlan a través del TABULADOR del teclado de forma independiente y no en forma continua como en el caso de las sangrías, las tabulaciones disponibles en Word son las siguientes:

니

**Tabulación izquierda** establece la posición inicial del texto que se irá extendiendo hacia la derecha a medida que se escribe.

- ᆂᆝ **Centrar Tabulación** establece la posición del centro del texto, que se centra en este punto a medida que se escribe.
- $\blacksquare$ **Tabulación derecha** establece el extremo derecho del texto. A medida que se escribe, el texto se desplaza hacia la izquierda.
- 피 **Tabulación decimal** alinea los números entorno al punto decimal, independientemente de los dígitos que tenga el número el punto decimal permanece en la misma posición.
- $\mathbf{L}$ La **Barra de tabulaciones** no establece la posición del texto, sino que inserta una barra vertical en la posición de la tabulación.

Las tabulaciones pueden establecerse antes o después de escribir un texto, si se requiere exactitud en su colocación deberá recurrir a:

1. Desde la ficha **Inicio** o la ficha **Diseño de página** , vaya al grupo **Párrafo** y presione la flecha inferior derecha para mostrar el siguiente cuadro de dialogo:

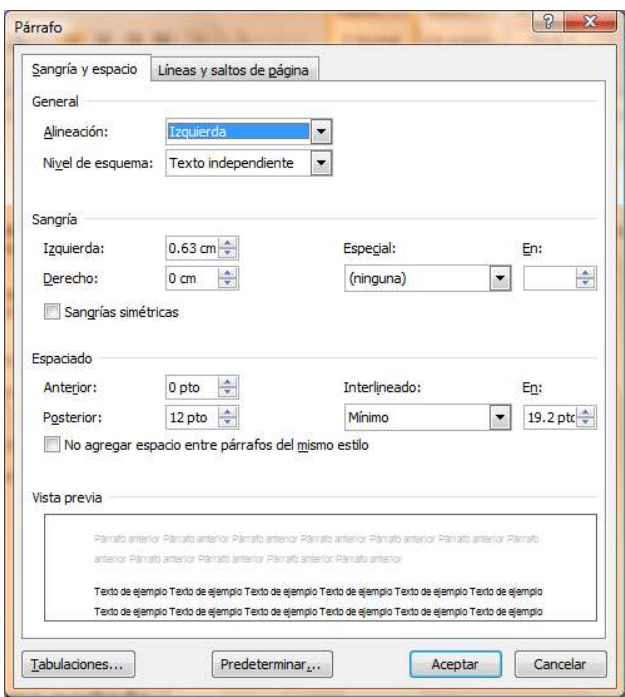

2. En el cuadro de dialogo mostrado presione en botón **Tabulaciones,** y se mostrara el cuadro de dialogo **Tabulaciones.** 

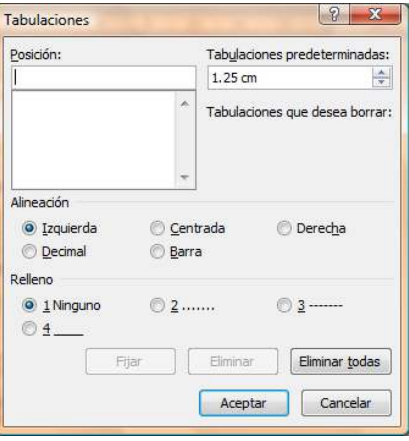

- 3. Especifique la **Posición** en centímetros a la que desee ubicar la tabulación, seleccione el tipo de **Alineación** y si requiere que el espacio vacío sea rellenado con algún carácter predeterminado, seleccione entonces el **Relleno** del 2 al 4, presione el botón **Fijar** y por ultimo **Aceptar.**
- 4. Observara en la regla horizontal la tabulación ubicada en el lugar indicado, y si en algún momento desea utilizarla solo bastara presionar la tecla TABULADOR y en ese momento el cursor saltara hasta la ubicación de dicha tabulación.

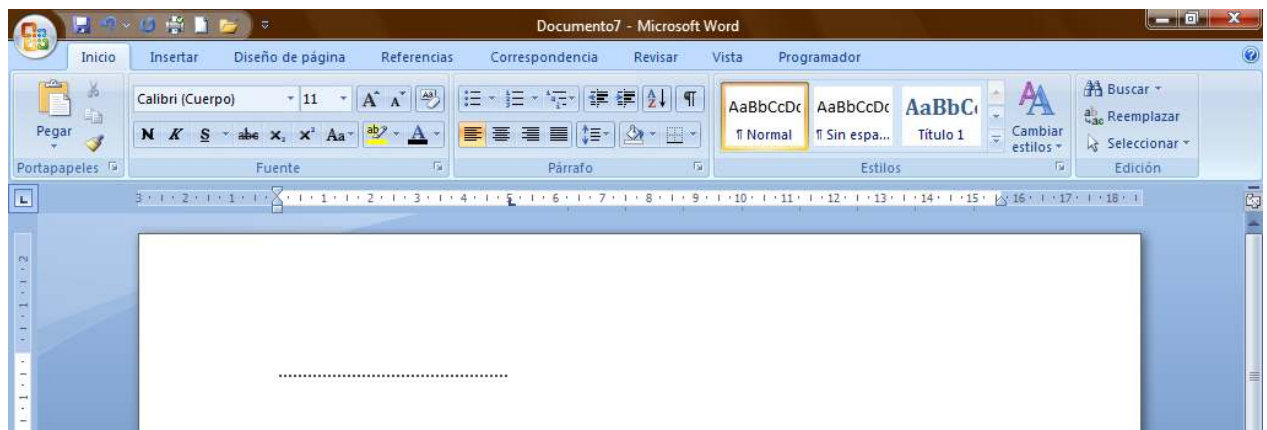

### <span id="page-33-0"></span>**Crear columnas**

En Word toda la información que se introduce al documento se recibe en 1 sola columna, pero se tiene la posibilidad de cambiar la estructura predeterminada del documento de tal forma que se pueda dividir verticalmente en secciones iguales o diferentes a todo el documento o parte de esté, este tipo de formato es observable con frecuencia en libros, revistas, periódicos, etc.

Para crear 2 o más columnas a todo el documento de forma rápida, deberá realizar lo siguiente:

<span id="page-33-1"></span>1. Estando en el documento, vaya a la ficha **Diseño de página** y en el grupo **Configurar página**, haga clic en **Columnas**.

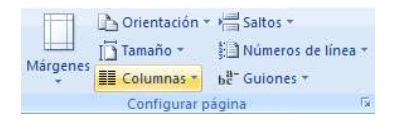

<span id="page-33-2"></span>2. Seleccione el número de columnas en que desea dividir el documento, tomando en cuenta que la división será apreciada a simple vista en la regla horizontal y, dicha división se realizará en partes iguales al documento completo por lo que si ya tiene texto u objetos introducidos, es posible que los modifique.

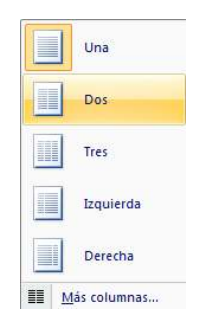

 **NOTA** Para crear documentos que contengan columnas con anchos y espacios diferentes, línea entre columnas, más de 3 columnas, que se pueda aplicar a secciones determinadas del documento, empezar columna en nueva <span id="page-34-0"></span>página, etc., entonces deberá escoger la opción **Más columnas** y en el cuadro de dialogo mostrado especificar los cambios concretos.

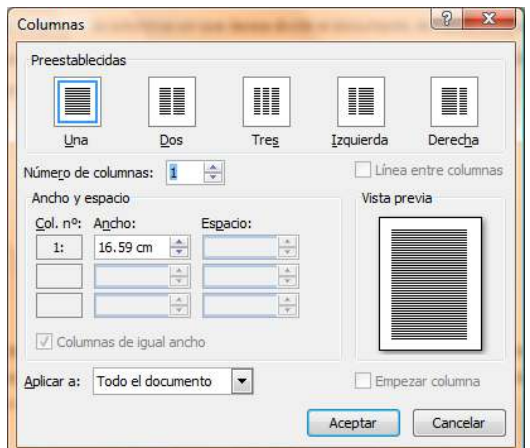

# <span id="page-34-1"></span>**Buscar y reemplazar texto**

Estas herramientas permiten la búsqueda rápida de palabras dentro del documento y si lo desea podrá reemplazarlas con otras.

### <span id="page-34-2"></span>**Buscar texto**

1. Desde la ficha **Inicio** vaya al grupo **Edición** y seleccione la opción **Buscar** o presione **CTRL + B.** 

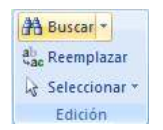

2. En el cuadro de dialogo mostrado escriba la o las palabras que desee buscar, indique en donde desea realizar la búsqueda y si desea resaltar el texto encontrado.

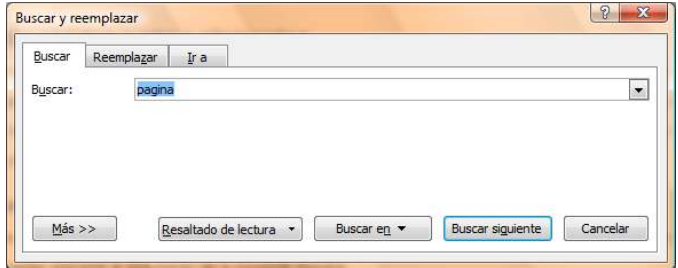

### <span id="page-34-3"></span>**Reemplazar texto**

1. Desde la ficha **Inicio** vaya al grupo **Edición** y seleccione la opción **Reemplazar** o presione **CTRL+ L.** 

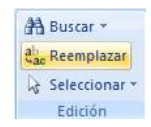

2. En el cuadro de dialogo mostrado escriba la o las palabras que desee buscar, escriba también con que desea reemplazarlas y si el reemplazo va a ser palabra por palabra encontrada o a todas en un solo paso.

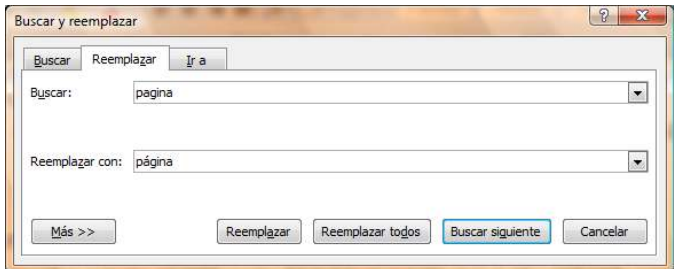

 **NOTA** En caso necesario, podrá especificar criterios de búsqueda y reemplazo más avanzados basándose en la escritura, formato, etc., del texto a buscar, para ello deberá presionar el botón **Más.**

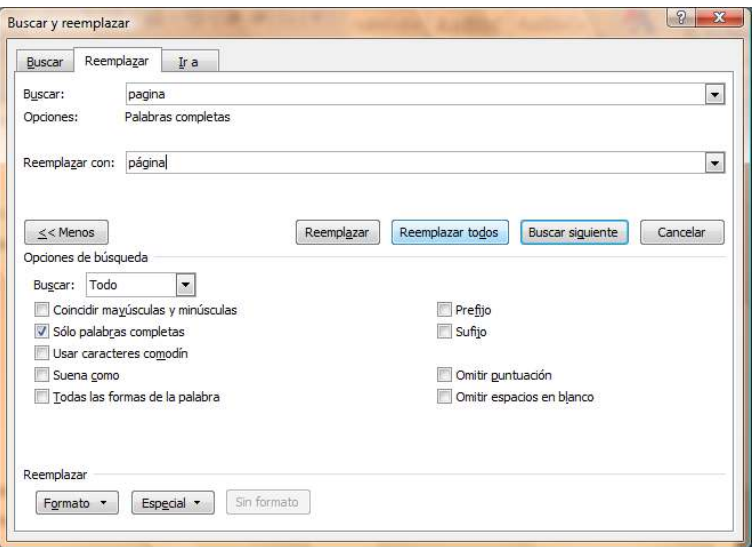

# <span id="page-35-0"></span>**Insertar objetos y otros elementos**

Los objetos y otros elementos son complementos que se incluyen en la paquetería de Office 2007 con los que se pude mostrar la información de forma más variada y sencilla al incluirse diseños coloridos y más agradables para la vista, de los objetos y elementos de texto básicos se encuentran: Saltos de página y sección, *Encabezado, pie y números de página, Letra capital, Imágenes, Formas, Cuadros de texto, WordArt, etc.* 

### <span id="page-36-0"></span>**Insertar saltos de página**

Los saltos de página se utilizan para insertar páginas intermedias a las ya existentes en el documento. Los saltos de página pueden aplicarse al documento de la siguiente manera:

- 1. Haga clic donde desee empezar la página nueva.
- 2. En la ficha **Insertar Insertar** en el grupo **Páginas**, haga clic en **Salto de página**.

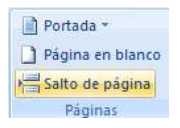

 **NOTA** También puede insertar paginas presionando la combinación de teclas **CTRL + ENTER.** 

O también puede realizarlo de la siguiente forma:

1. En la ficha Diseño de página **Diseño de página** en el grupo Configurar página, haga clic en Saltos.

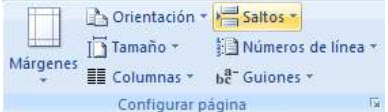

2. A continuación seleccione el tipo de salto de página que desee aplicar.

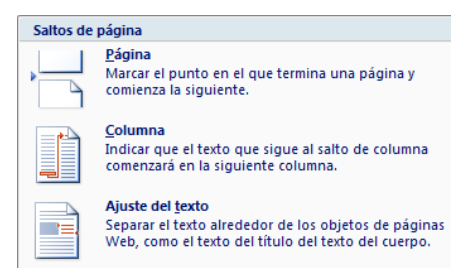

#### <span id="page-36-1"></span>**Tipos de saltos de página**

El comando **Página** inserta la nueva página a partir del punto donde se encuentra el cursor delimitando el fin de la página anterior y el inicio de la nueva página.

El comando **Columna** desplaza el cursor al comienzo de la siguiente columna, trasladando junto con él la información que se encuentre a la derecha o debajo del cursor.

El comando **Ajuste del texto** desplaza el texto a la siguiente línea en párrafos que contienen objetos como imágenes, gráficos, etc.

### <span id="page-37-0"></span>**Insertar saltos de sección**

Los saltos de sección se utilizan para realizar cambios de diseño o de formato en una parte de un documento. Se pueden cambiar los formatos siguientes: *márgenes, tamaño u orientación del papel, origen del papel, bordes de página, alineación vertical, encabezados y pies de página, columnas, numeración de páginas, numeración de líneas, notas al pie y notas al final.* 

Los saltos de sección pueden aplicarse al documento de la siguiente manera:

1. En la ficha Diseño de página <sup>Diseño de página</sup> en el grupo Configurar página, haga clic en Saltos.

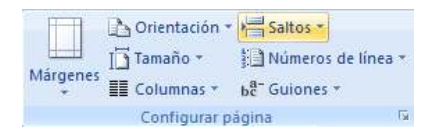

2. A continuación seleccione el tipo de salto que desee aplicar.

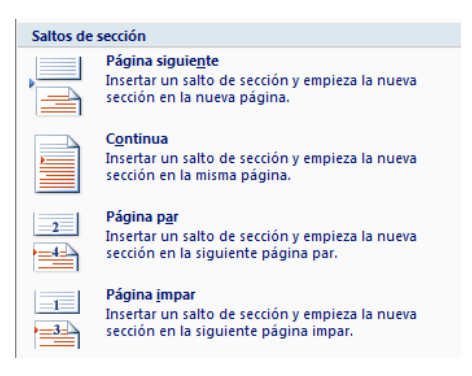

#### <span id="page-37-1"></span>**Tipos de saltos de sección**

El comando **Página siguiente** inserta un salto de sección e inicia la nueva sección en la página siguiente. Este tipo de salto de sección es especialmente útil para iniciar los nuevos capítulos de un documento.

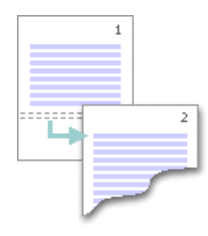

El comando **Continua** inserta un salto de sección e inicia la sección nueva en la misma página. Los saltos de sección continuos son apropiados para crear un cambio de formato, como un número diferente de columnas en una página.

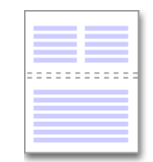

Los comandos **Página par** o **Página impar** insertan un salto de sección e inician la nueva sección en la siguiente página par o impar, respectivamente. Si desea que los capítulos del documento siempre comiencen en una página impar o en una página par, utilice las opciones de salto de sección **Página impar** o **Página par**.

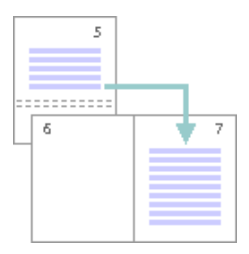

### <span id="page-38-0"></span>**Insertar encabezado, pie o y/o números de página**

Los encabezados, pies y/o números de página son áreas de los márgenes superior e inferior de cada página de un documento, en los que se puede insertar texto o gráficos, o bien cambiarlos, pueden ser aplicados en común para todas las páginas del documento o diferentes según la sección que se trate.

Para establecer un encabezado, pie y/o número de página **igual para todas las páginas** del documento, deberá:

1. Ir a la ficha **Insertar** , en el grupo **Encabezado y pie de página**, haga clic en **Encabezado**, **Pie de página o en Número de página,** según sea el caso.

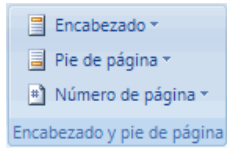

2. Haga clic en el diseño que desea usar.

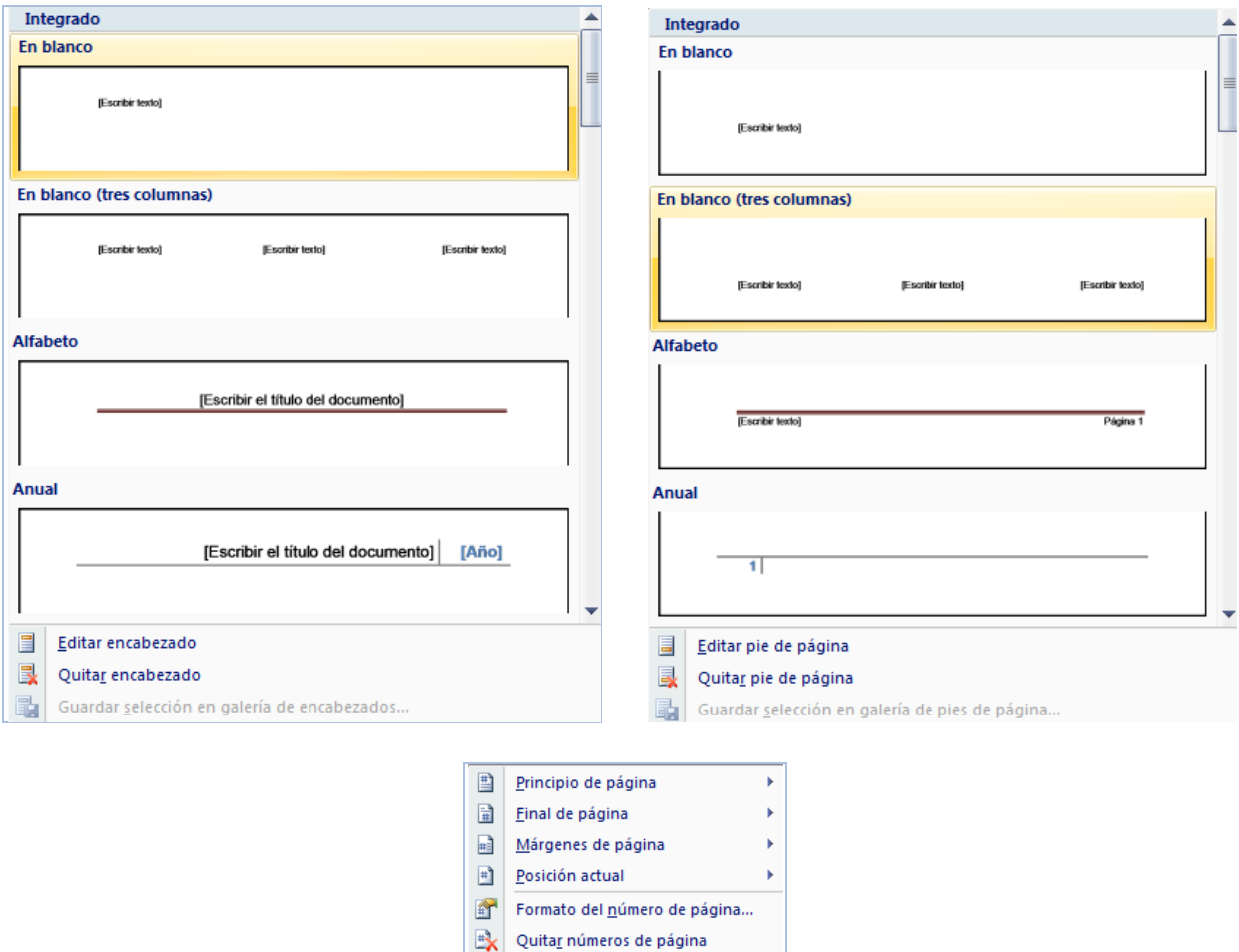

3. Escriba el texto o inserte algún objeto y listo, desde ahora en cada página se mostrara el mismo encabezado, pie de página o número de página.

 **NOTA** En caso necesario, puede dar formato al texto del encabezado, pie y/o número de página. También podrá establecer encabezados, pies de página y/o números de página diferentes basándose en **secciones** del documento, 甖 para ello solo tendrá que desactivar la opción **Igual que el anterior,** presionando el botón **Vincular al anterior**  del grupo **Exploración.** 

 **NOTA** Podrá editar cualquier **encabezado, pie o número de página** desde los comandos de la cinta de opciones para encabezados y pies de página.

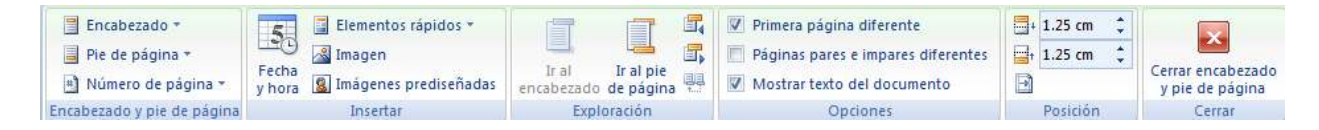

### <span id="page-40-0"></span>**Insertar letra capital**

La letra capital se utiliza para resaltar el comienzo de un párrafo, esto se logra al incrementar el tamaño de la primera letra del párrafo seleccionado. La letra capital es muy utilizada en los periódicos, libros, revistas, etc.

Para establecer la letra capital a un párrafo, deberá:

<span id="page-40-1"></span>1. Seleccionar o estar situado dentro del párrafo, ir a la ficha **Insertar** , y en el grupo **Texto,** haga clic en **Letra capital.**

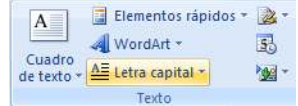

- 2. Seleccionar la opción deseada según la ubicación para la letra capital.
	- Ninguno En texto  $A \equiv$ En margen  $\Delta \Xi$  Opciones de letra capital...

<span id="page-40-2"></span> **NOTA** Si desea modificar algunas propiedades adicionales tales como: *fuente, líneas que ocupa, distancia desde el texto, etc.*, entonces de clic en **Opciones de letra capital.** 

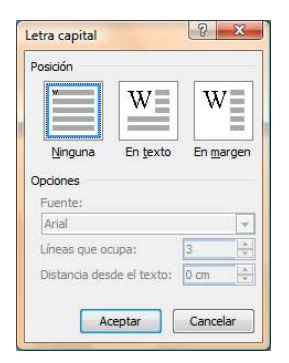

### <span id="page-40-4"></span><span id="page-40-3"></span>**Insertar imágenes**

#### **Insertar imágenes prediseñadas**

Las imágenes prediseñadas son archivos multimedia incluidos en la paquetería de Office 2007 y que pueden ser insertadas, modificadas o personalizadas en cualquiera de sus programas, también pueden buscarse y descargarse desde internet, para insertar imágenes prediseñadas realice lo siguiente:

<span id="page-41-0"></span>1. En la ficha **Insertar** en el grupo **Ilustraciones**, haga clic en **Imágenes prediseñadas**.

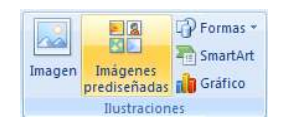

2. En la ventana lateral derecha, **escriba el tema** que desee buscar, seleccione en que **colección** *(mis colecciones, colecciones de office y colecciones web)* se buscara dicho tema y por ultimo seleccione que **tipo de archivo multimedia** busca *(imágenes, fotografías, películas y sonidos), presione buscar y si el tema es encontrado mostrará los archivos multimedia.* 

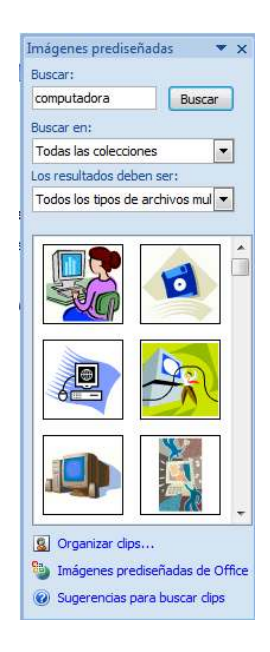

3. Solo restara insertar la imagen deseada dando clic directamente sobre ella*.* 

 **NOTA** También puede insertar la imagen desplegando el menú contextual que aparece al presionar sobre la flecha lateral, mostrada cuando se está sobre una imagen, en dicho menú escoja **Insertar** o **Copiar** para posteriormente **Pegar** la imagen.

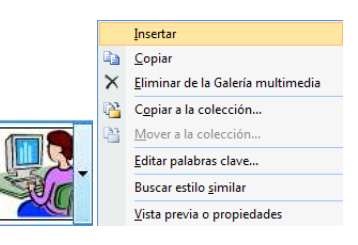

#### <span id="page-42-0"></span>**Insertar imágenes desde archivo**

Las imágenes desde archivo son archivos multimedia que se encuentran almacenados en unidades físicas y extraíbles que previamente fueron agregadas, copiadas o descargadas, para insertar imágenes desde archivo realice lo siguiente:

<span id="page-42-1"></span>1. En la ficha *Insertar* **Insertar** en el grupo **Ilustraciones**, haga clic en *Imagen*.

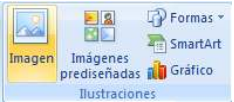

<span id="page-42-2"></span>2. En el cuadro de dialogo **Insertar imagen,** diríjase a la ubicación donde se encuentran los archivos de imagen, seleccione la imagen deseada y presione **Insertar.**

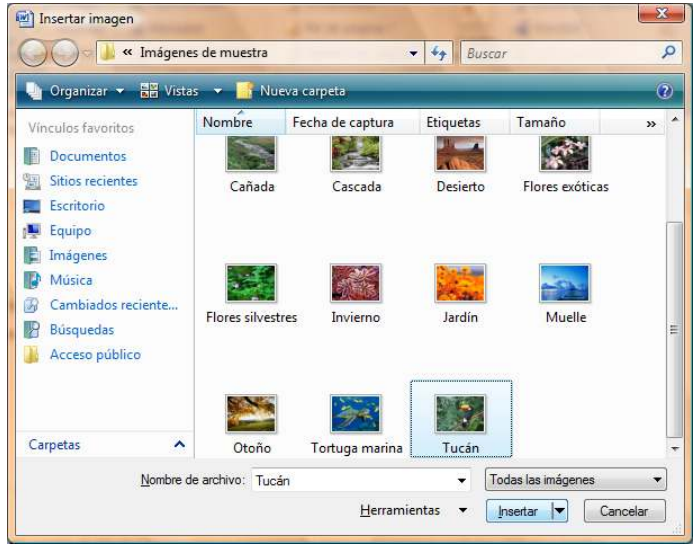

 **NOTA** Podrá editar cualquier **imagen** desde los comandos de la cinta de opciones para imágenes.

<span id="page-42-3"></span>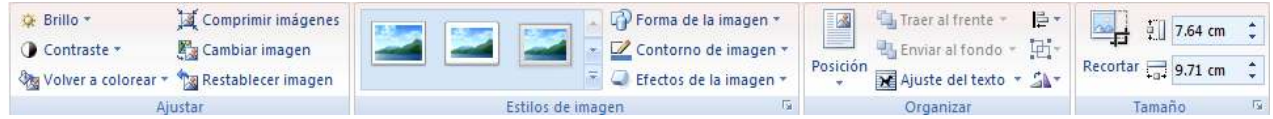

### <span id="page-42-4"></span>**Insertar formas**

Las formas son archivos multimedia incluidos en la paquetería de Office 2007 y que pueden ser insertadas, modificadas o personalizadas, para insertar formas realice lo siguiente:

1. En la ficha **Insertar** en el grupo **Ilustraciones**, haga clic en **Imagen**.

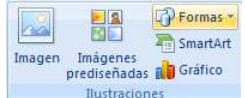

<span id="page-43-1"></span><span id="page-43-0"></span>2. Seleccione el tipo de **forma** y de clic sobre el lugar en el documento en el que desea insertar la forma**.**

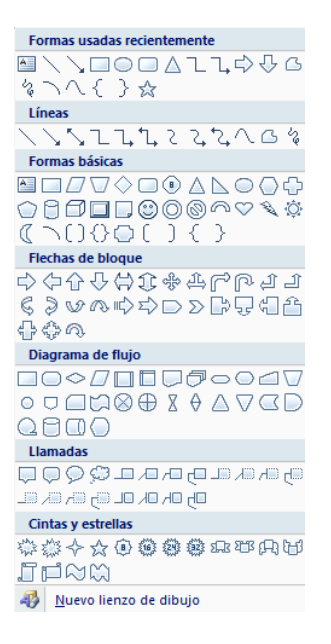

 **NOTA** Podrá editar cualquier **forma** desde los comandos de la cinta de opciones para formas.

<span id="page-43-2"></span>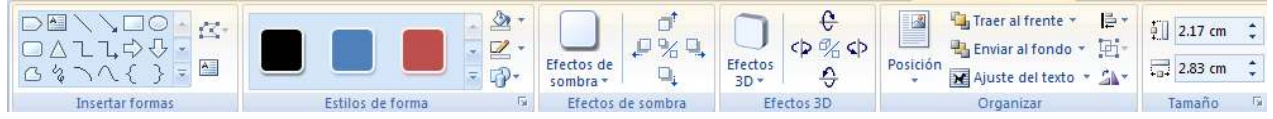

### <span id="page-43-3"></span>**Insertar cuadros de texto**

Los cuadros de texto son elementos que permiten la introducción de texto u objetos y que son fácilmente trasladables dentro del documento, además tiene la propiedad de poder vincular su contenido.

<span id="page-43-4"></span>1. En la ficha **Insertar** , y en el grupo **Texto,** haga clic en **Cuadro de texto.**

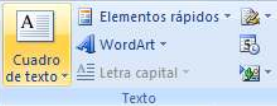

2. Seleccione el tipo de **cuadro de texto,** que desee insertar.

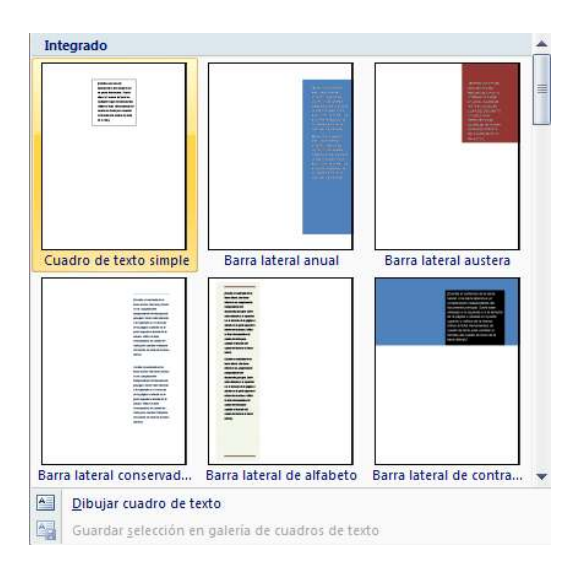

3. Borre el texto de referencia contenido en el cuadro de texto y escriba el propio.

#### <span id="page-44-0"></span>**Vincular cuadros de texto**

 Podrá vincular cuadros de texto con lo que permitirá que el contenido que ya no cabe en el cuadro de texto principal sea movido automáticamente a los cuadros de textos secundarios, para realizar esto deberá:

- 1. Repita los pasos anteriores que hizo para obtener el primer cuadro de texto vacío.
- 2. Repita de nuevo los pasos anteriores para obtener el segundo cuadro de texto vacío, si desea vincular más cuadros y crear una cadena vinculada de cuadros de texto repita los pasos anteriores tantas veces como sea necesario.
- 3. Realice el vínculo dando clic derecho sobre el borde del primer cuadro de texto y seleccione la opción **Crear vínculo con cuadro de texto.**

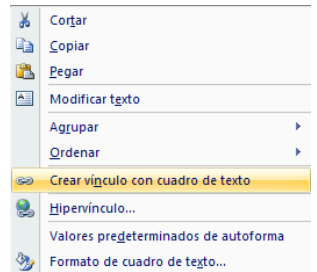

- 4. Aparecerá el puntero en forma de **taza vertical,** el cual deberá trasladar sobre el siguiente cuadro de texto (el puntero de **taza vertical** se inclinara dando la impresión de estar vaciando algo sobre dicho cuadro) y por ultimo solo de clic sobre el cuadro de texto. Repita el paso 3 y 4 si desea seguir vinculando otros cuadros.
- **NOTA** Podrá editar cualquier **cuadro de texto** desde los comandos de la cinta de opciones para cuadros de texto.

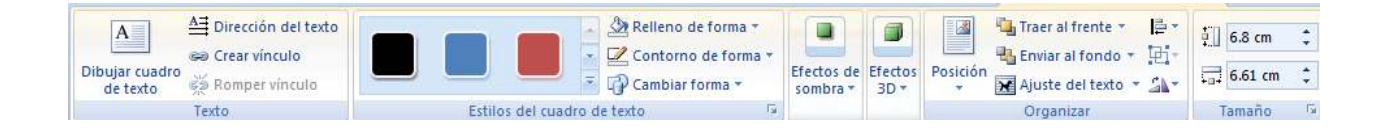

# <span id="page-45-0"></span>**Vistas del documento**

Podrá visualizar un documento de diferentes maneras dependiendo de las necesidades, para ello deberá:

1. Ir a la ficha **Vista** y en el grupo de comandos **Vistas de documento,** haga clic en la opción deseada.

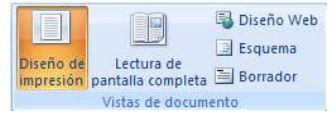

 **NOTA** Podrá cambiar también de vista al documento presionando los botones de **vistas** que se encuentran en la **barra de estado.** 

# <span id="page-45-1"></span>**Tipos de Vistas**

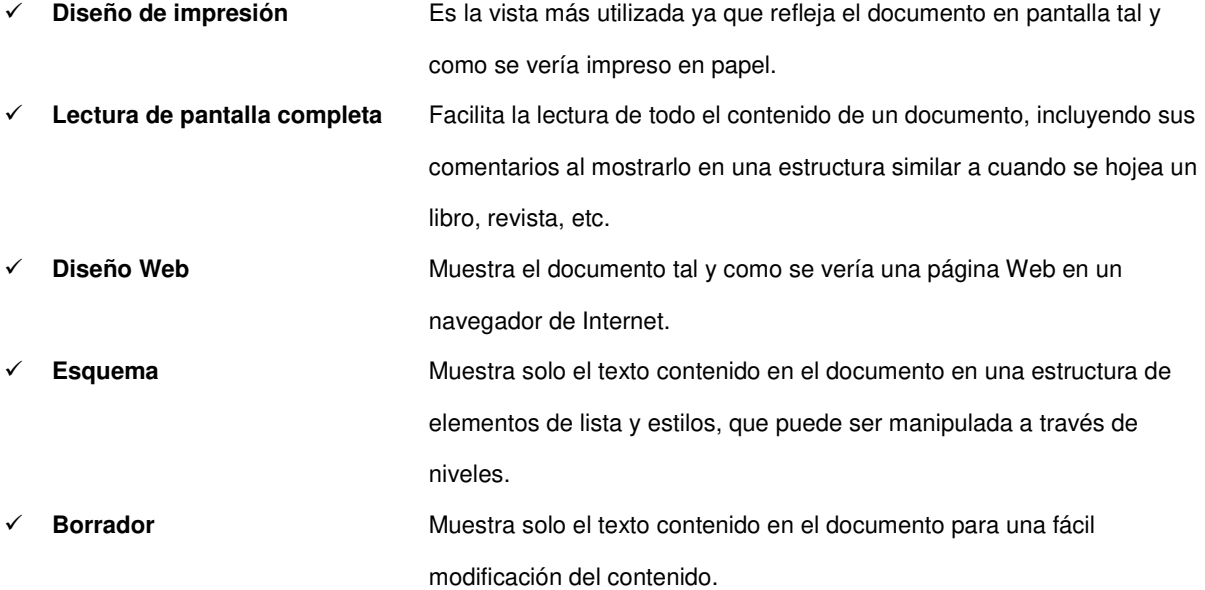